# **Dell UltraSharp U2415 Kullanıcı Kılavuzu**

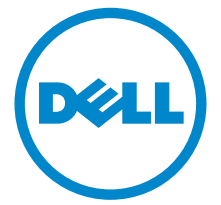

**Model: U2415 Düzenleyici model U2415b**

## **Notlar, Dikkat Notları ve Uyarılar**

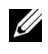

**NOT:** Bilgisayarınızı daha iyi kullanmanıza yardımcı olacak önemli bilgileri göstermektedir.

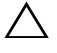

**DİKKAT: Talimatlara uygun hareket edilmediğinde donanımda zarar ya da veri kaybına neden olabilecek durumları göstermektedir.**

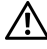

**UYARI: Mal zararı, kişisel yaralanma ya da ölümle sonuçlanabilecek durumları göstermektedir.**

Bu belgede diğer ticari markalar ve ticari adlar, marka ve adların sahibi olduğu varlıkları ya da bunların ürünlerini ifade etmek için kullanılmış olabilir. Dell Inc., kendine ait olanlar dışında ticari markalar ve ticari adlardaki her türlü mülkiyet çıkarını reddetmektedir.

**Copyright © 2014-2019 Dell Inc. Tüm hakları saklıdır.** 

Bu metinde kullanılan ticari markalar: *Dell* ve *DELL* logosu Dell Inc'nin ticari markalarıdır; *Microsoft* ve *Windows*, Microsoft Corporation'un Birleşik Devletler ve/veya diğer ülkelerdeki ticari markaları ya da tescilli ticari markalarıdır, *Intel*, Intel Corporation'ın Birleşik Devletler ve/veya diğer ülkelerdeki tescilli ticari markasıdır; ve ATI, Advanced Micro Devices, Inc.'nin ticari markasıdır. ENERGY STAR, ABD Çevre Koruma Ajansının tescilli ticari markasıdır. Bir ENERGY STAR ortağı olan Dell Inc., bu ürünün, enerji verimliliği açısından ENERGY STAR kurallarını karşıladığını belirlemiştir.

# **İçindekiler**

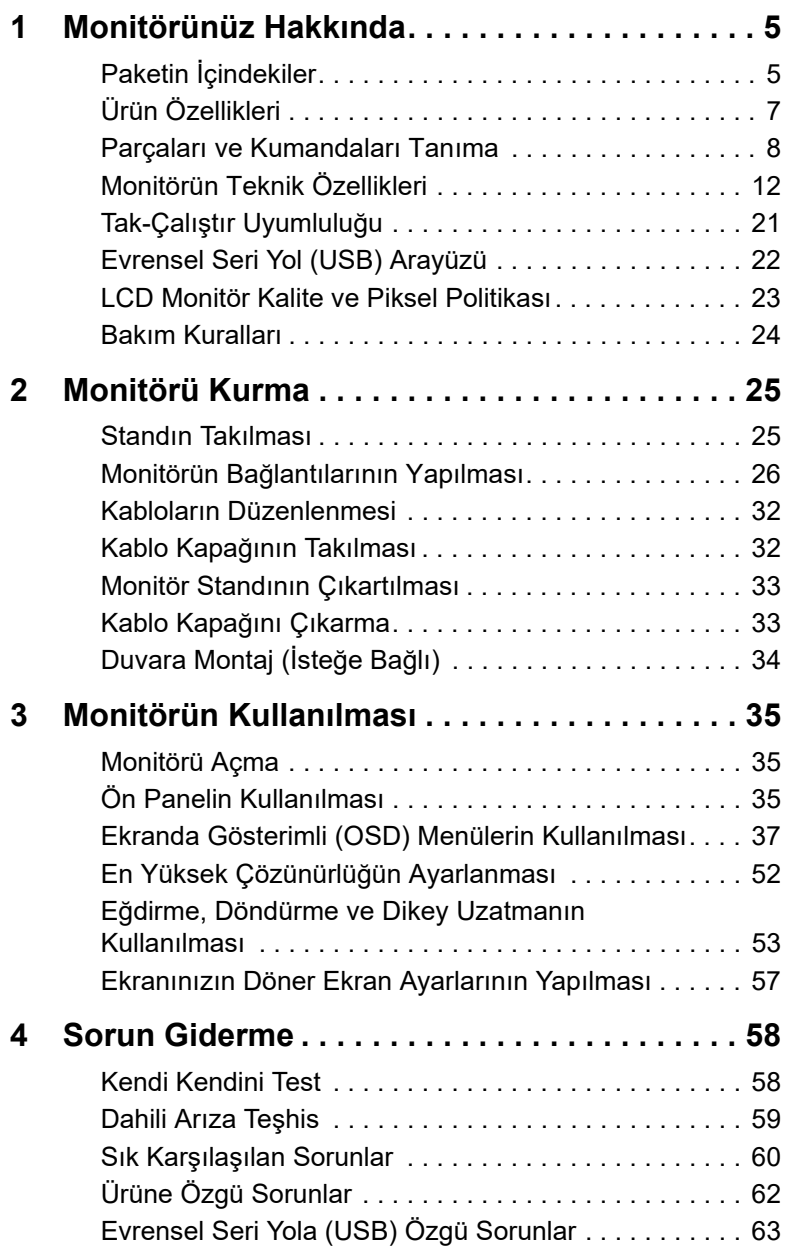

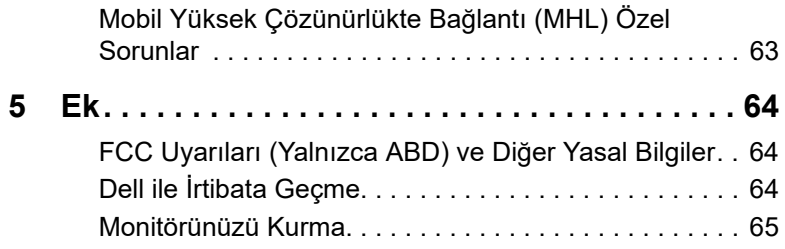

## <span id="page-4-1"></span><span id="page-4-0"></span>**Paketin İçindekiler**

Mönitörünüzle, aşağıda listelenen parçalar birlikte gelmektedir. Tüm parçaları aldığınızdan emin olun ve eksik bir parça varsa [Dell ile İrtibata Geçme](#page-63-3).

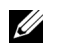

**NOT:** Bazı öğeler isteğe bağlı olabilir ve monitörünüzle birlikte gönderilmeyebilir. Bazı özellikler ve ortamlar, bazı ülkelerde sunulmuyor olabilir.

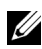

**NOT:** Başka bir stand ile kuracaksanız lütfen kurulum talimatları için iletili standın kurulum kılavuzuna bakın.

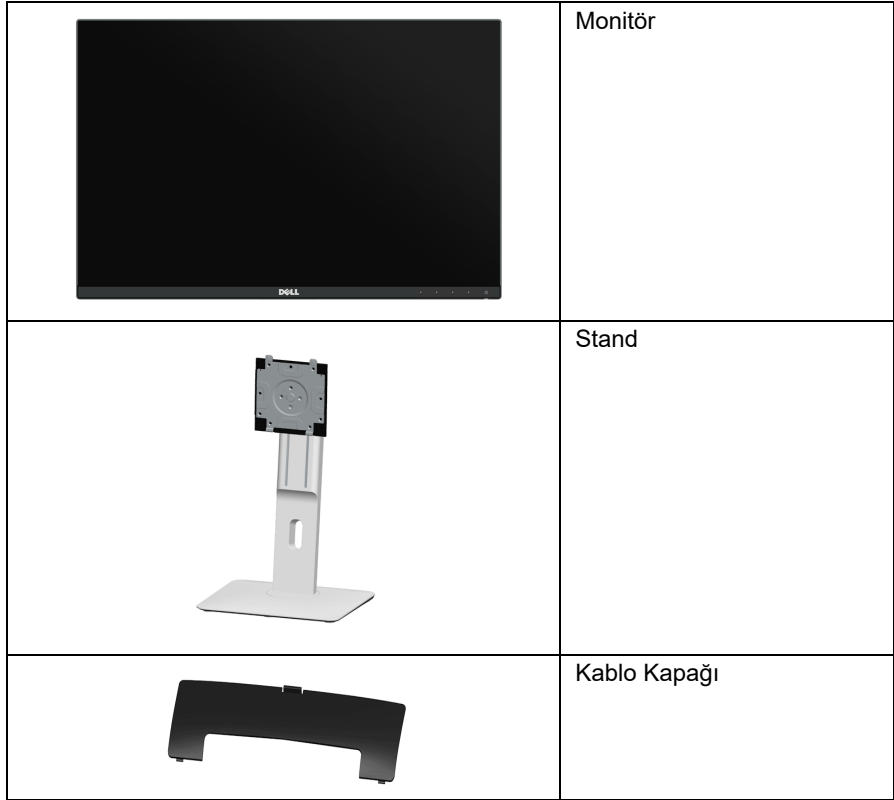

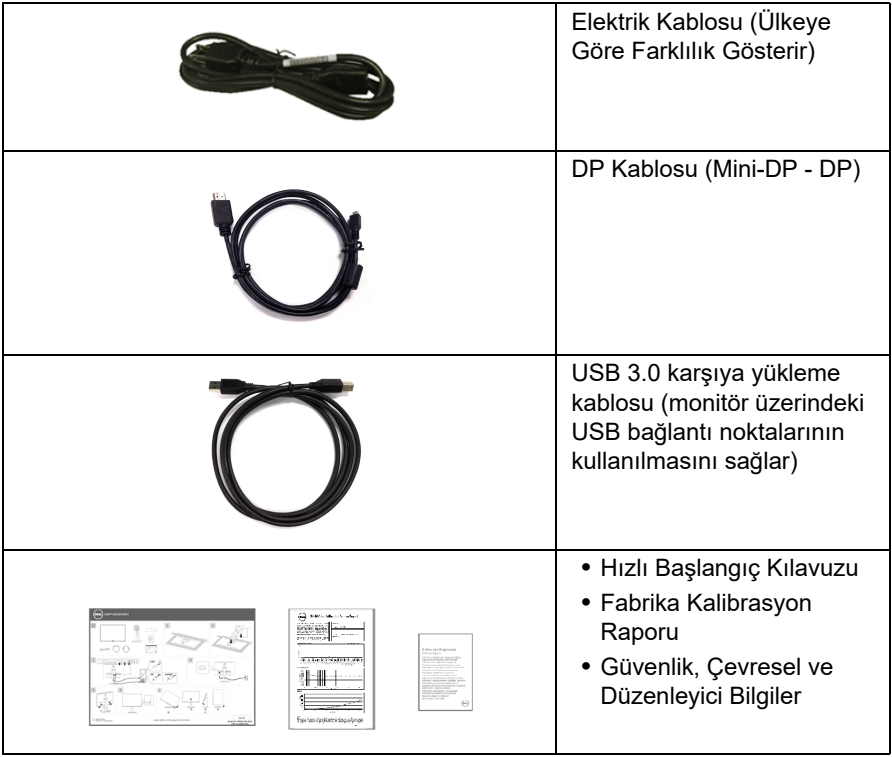

## <span id="page-6-0"></span>**Ürün Özellikleri**

**Dell U2415** düz panel ekran, aktif matrisli, İnce Film Transistörlü (TFT), Sıvı Kristal Ekrana (LCD) ve LED arka ışığa sahiptir. Monitörün özellikleri arasında şunlar bulunmaktadır:

- **•** 61,13 cm (24,1 inç) görüntülenebilir alana sahip ekran (çaprazlamasına ölçülür). 1920 x 1200 çözünürlük, ayrıca daha düşük çözünürlükler için tam ekran desteği.
- **•** Ayakta ya da oturarak veya yanlara hareket ederken izlenmesine olanak sağlayan geniş görüntüleme açısı.
- **•** Eğdirme, döndürme, dikey uzatma ve döndürme ayarlama özellikleri.
- **•** Ultra ince kenar çoklu monitör kullanımında kenar boşluğunu en aza indirerek akıllı görüntüleme deneyiminde kolay kurulum yapılmasına olanak sağlar.
- **•** Esnek montaj çözümleri için çıkartılabilir stand ve Video Electronics Standards Association (VESA™) 100 mm montaj delikleri.
- **•** DisplayPort, mini DisplayPort, HDMI (MHL), USB 3.0 ile birlikte kapsamlı tüm dijital bağlanabilirlik monitörünüzün daha da iyi korunmasına yardım eder.
- **•** Sistem tarafından destekleniyorsa Tak ve çalıştır özelliği.
- **•** Renk gamı %99 sRGB, ortalama Delta E < 3.
- **•** Kolay ayarlama ve ekran optimizasyonu için Ekranda Gösterimli (OSD) ayarlar.
- **•** Energy Star uyumu için Enerji Tasarrufu özelliği.
- **•** Güvenlik kilidi yuvası.
- **•** Stand kilidi.
- **•** Görüntü kalitesini koruyarak geniş en-boy oranından standart en-boy oranına geçme olanağı.
- **•** Uygun olduğunda EPEAT tescilli. EPEAT tescili ülkeye göre farklılık gösterir. Ülkeye göre tescil durumu için www.epeat.net sitesine bakınız.
- **•** U2415 monitör, harici kabloları hariç olmak üzere BFR/PVC içermez (Halojen içermez).
- **•** TCO-Onaylı Ekranlar.
- **•** NFPA 99 kaçak akımı gereksinimlerini karşılar.
- **•** Yalnızca panel için Arseniksiz cam ve Cıvasız panel.
- **•** Yüksek Dinamik Kontrast Oranı (2.000.000:1).
- **•** Uyku modunda 0,5 W bekleme gücü.
- **•** Energy Gauge, gerçek zamanlı olarak monitör tarafından tüketilen enerji seviyesini göstermektedir.
- **•** Titreşimsiz ekran için analog arka ışığı karartma kontrolü.

## <span id="page-7-0"></span>**Parçaları ve Kumandaları Tanıma**

#### **Önden Görünüm**

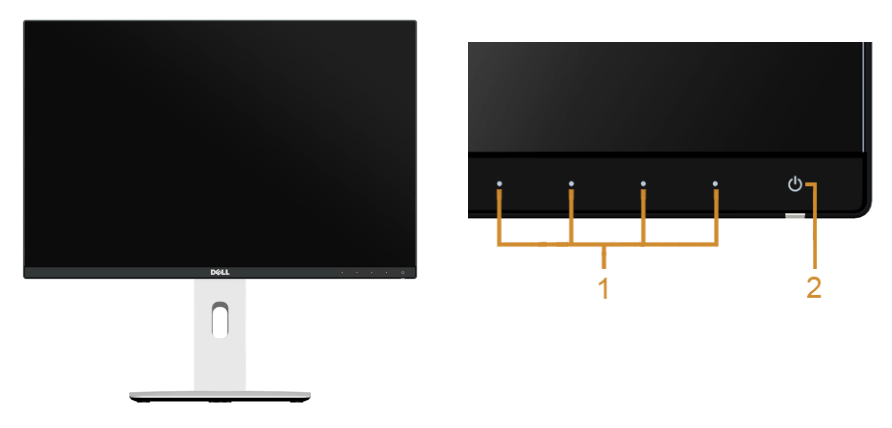

#### **Ön panel kumandaları**

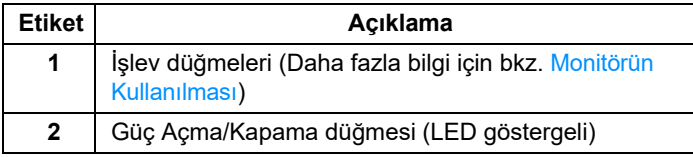

#### **Arkadan Görünüm**

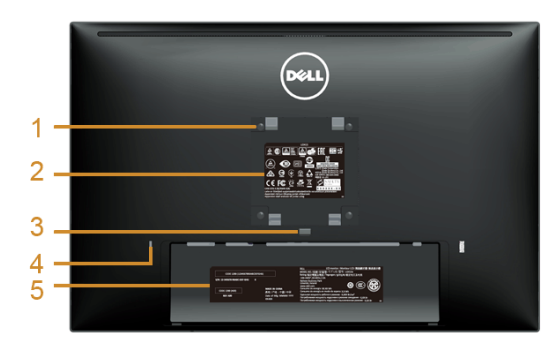

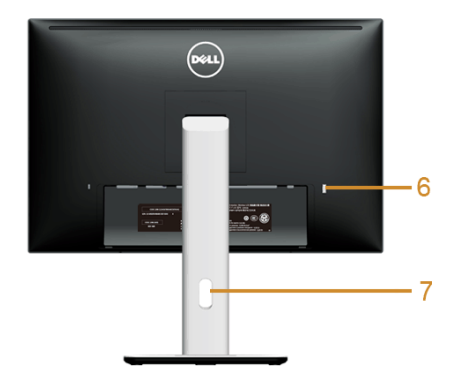

#### **Monitör standıyla arkadan görünüm**

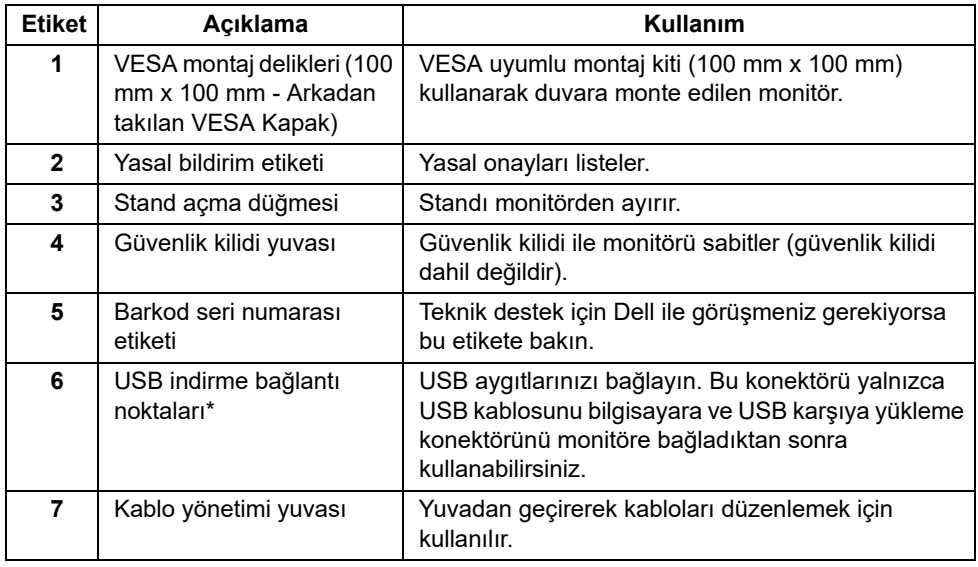

\*Mümkün olduğunda kablosuz USB cihazınız için bu portun kullanılması önerilir.

#### **Yandan Görünüm**

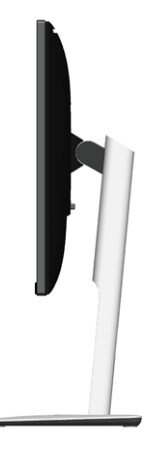

#### <span id="page-9-0"></span>**Alttan Görünüm**

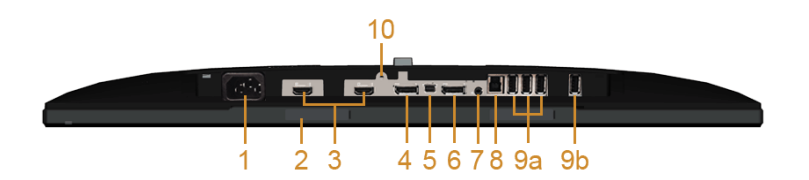

#### **Monitör standı olmadan alttan görünüm**

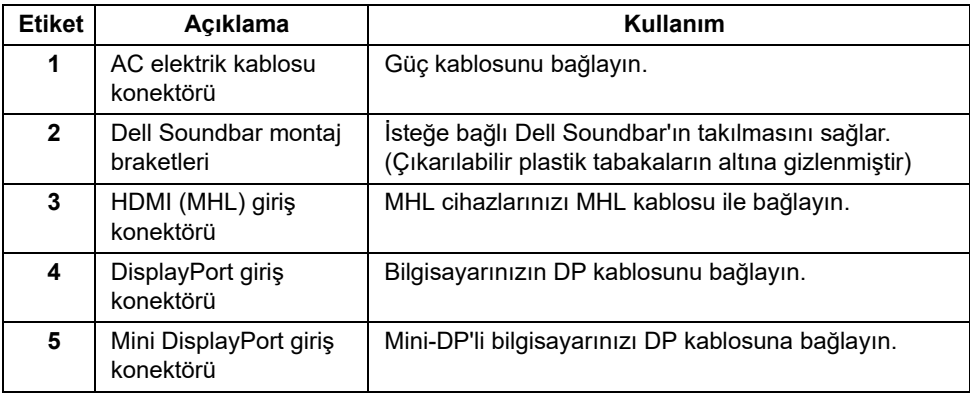

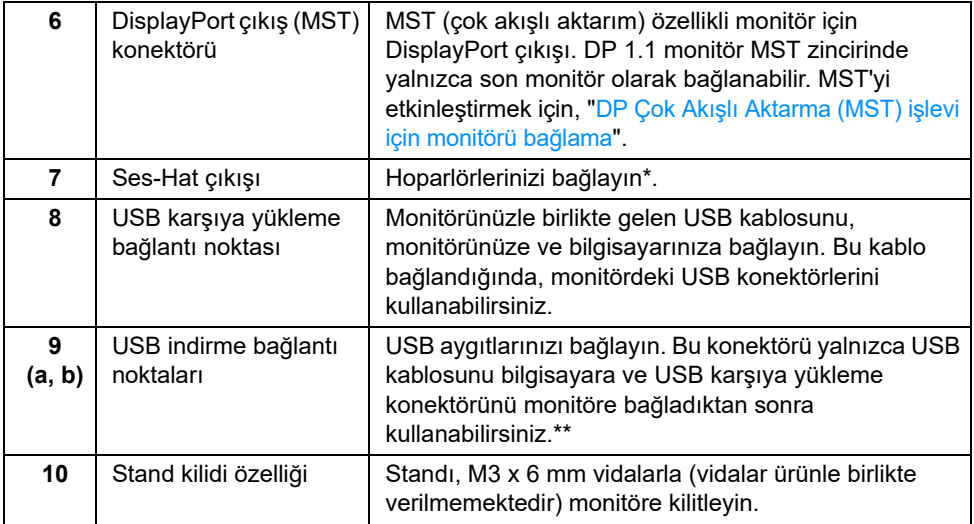

\* Ses hat çıkışı konektörü, kulaklık kullanımını desteklememektedir.

\*\* Mümkün olduğunda kablosuz USB cihazınız için (9b) portunu ya da arka tarafta bulunan USB aşağı akım portunu kullanmanız önerilmektedir.

## <span id="page-11-1"></span><span id="page-11-0"></span>**Monitörün Teknik Özellikleri**

#### **Düz Panel Teknik Özellikleri**

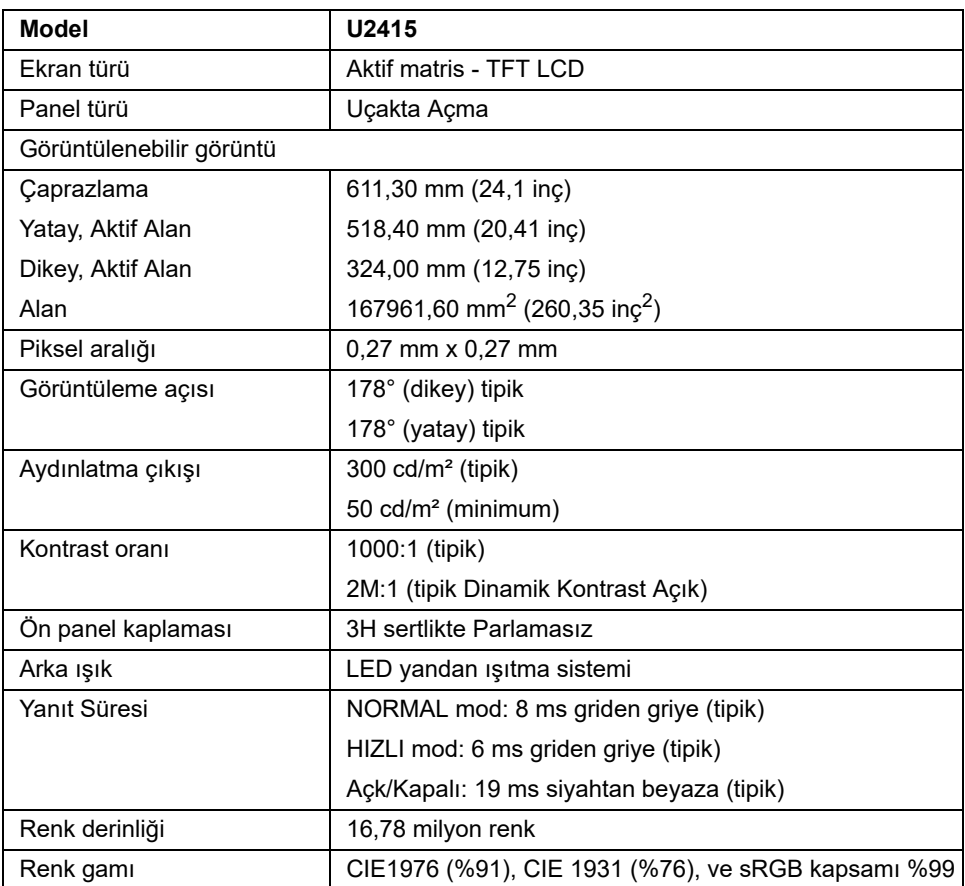

## **Çözünürlük Teknik Özellikleri**

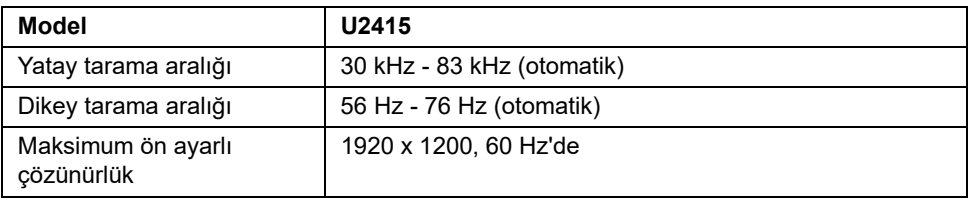

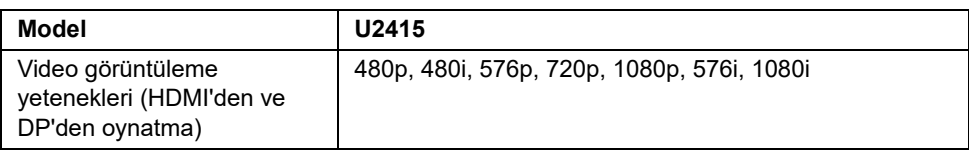

#### **Ön Ayarlı Görüntüleme Modları**

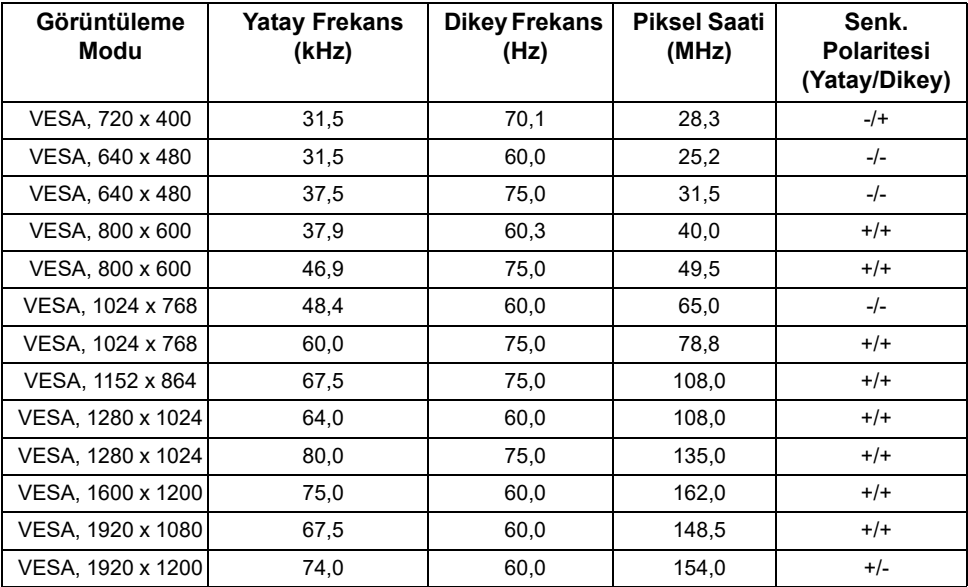

#### **MHL Kaynağı Görüntüleme Modları**

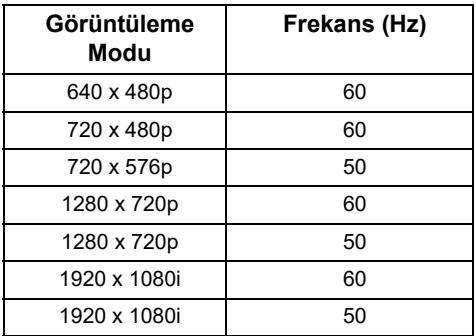

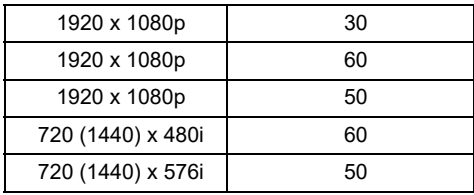

#### **MST Çok Akışlı Aktarma (MST) Modları**

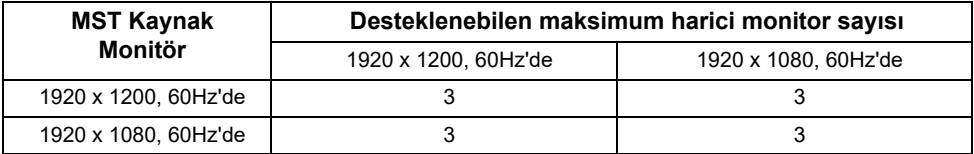

#### **Elektrik Teknik Özellikleri**

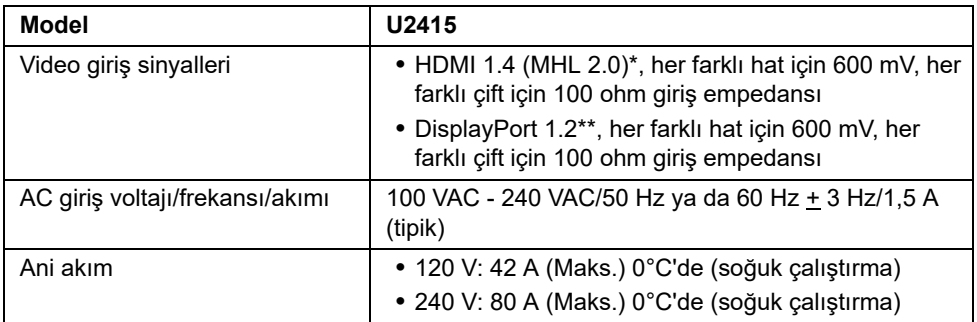

\* Desteklenmeyen HDMI 1.4 isteğe bağlı özeliğe HDMI Ethernet Kanalı (HEC), Audio Dönüş Kanalı (ARC), 3D formatı ve çözünürlüğü için standart, 2K ve 4K dijital kamera çözünürlüğü için standart dahildir.

\*\* HBR2, MST ve DP audio dahil upport DP1.2 (CORE) teknik özellikleri.

#### **Fiziksel Özellikler**

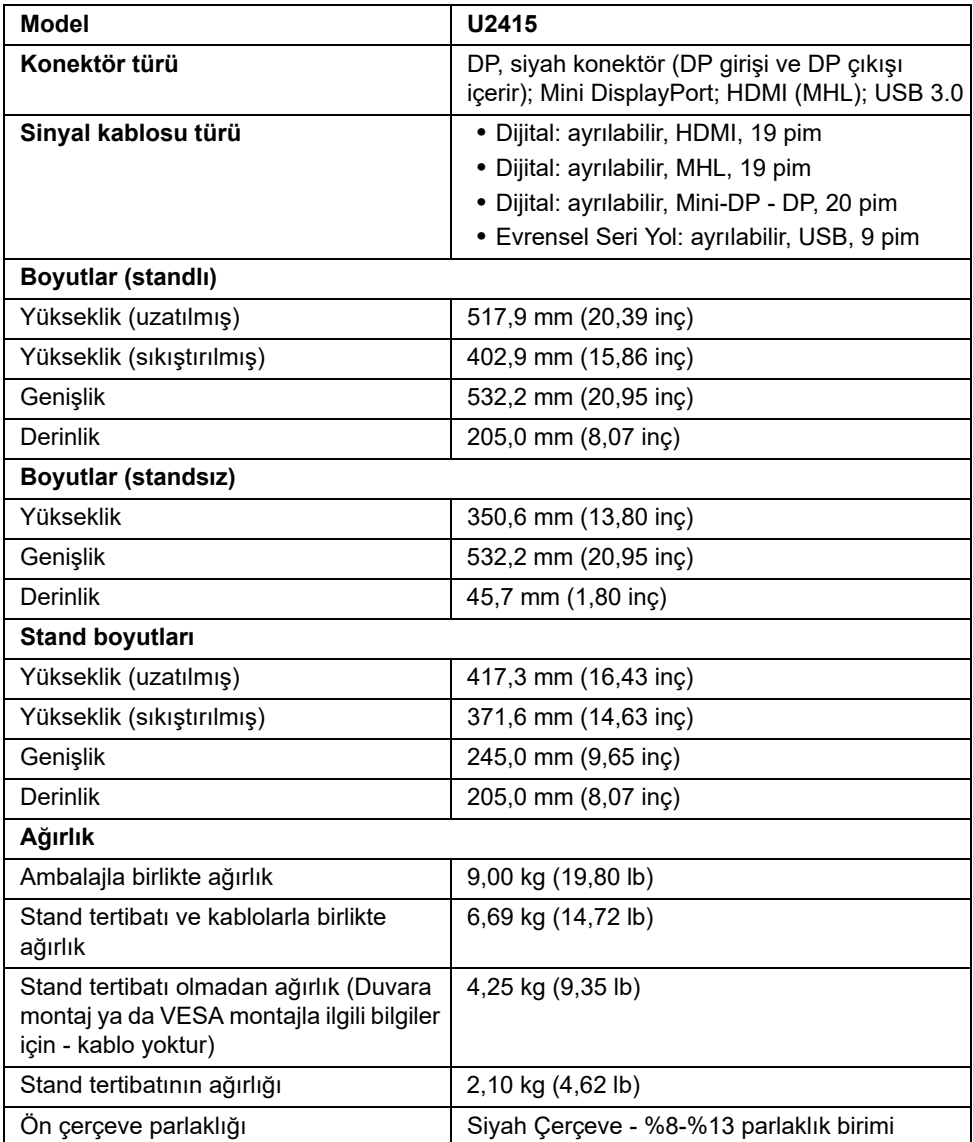

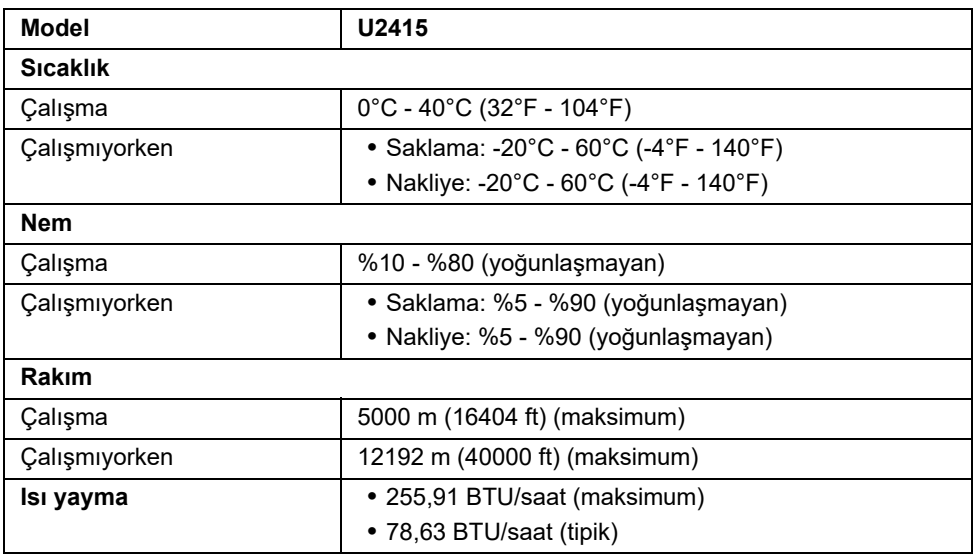

#### <span id="page-15-0"></span>**Güç Yönetimi Modları**

Eğer bilgisayarınızda VESA'nın DPM™ uyumlu bir ekran kartı takılıysa ya da bir yazılım yüklüyse, monitör kullanılmadığında güç tüketimini otomatik olarak azaltır. Buna *Güç Tasarrufu Modu*\* adı verilir. Eğer bilgisayar tarafından klavye, fare ya da diğer bir giriş aygıtından bir giriş algılanırsa, monitörünüz otomatik olarak çalışmayı devam ettirir. Aşağıdaki tabloda, bu otomatik güç tasarrufu özelliğinin güç tüketimi ve sinyal sistemi gösterilmektedir.

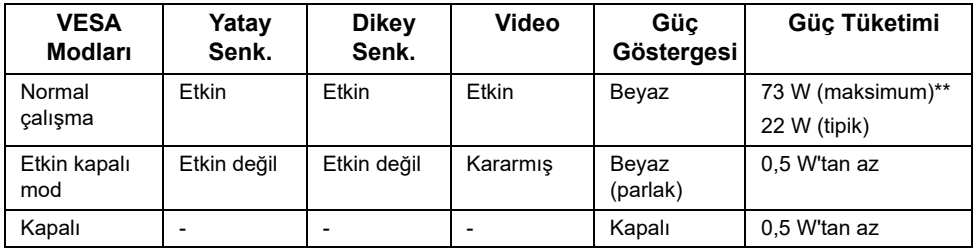

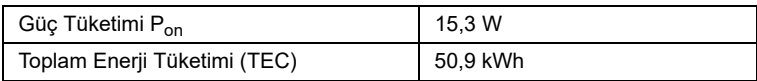

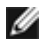

**NOT:** Bu monitör ENERGY STAR onaylıdır. Bu ürün, OSD menüsündeki **"Factory Reset" (Fabrika Ayarlarına Sıfırla)** işlevi ile geri yüklenebilen fabrika varsayılan ayarlarında ENERGY STAR için uygundur. Fabrika varsayılan ayarlarının değiştirilmesi veya başka özelliklerin etkinleştirilmesi, ENERGY STAR tarafından belirtilen sınırı aşabilecek güç tüketimini artırabilir.

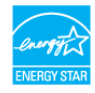

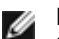

**NOT:** 

Pon: Güç tüketimi ENERGY STAR 8.0 sürümünde tanımlandığı gibi Açık moddadır. TEC: Toplam enerji tüketimi kWh olarak ENERGY STAR 8.0 sürümünde tanımlandığı gibidir.

\* KAPALI modda sıfır güç tüketimi, yalnızca ana elektrik kablosunun monitörden çıkartılmasıyla elde edilebilir.

\*\* Maks. parlaklık ve USB etkinken maksimum güç tüketimi.

Bu belge yalnızca bilgi içindir ve laboratuar performansını yansıtır. Ürününüz sipariş ettiğiniz yazılım, parçalar ve çevresel birimlere bağlı olarak farklı çalışabilir ve bu bilgilerin güncellemesinden dolayı herhangi bir yükümlülüğümüz bulunmamaktadır. Buna göre, müşteri elektrik toleransları hakkında karar verirken bu bilgilere güvenmemelidir. Doğruluk veya bütünlükle ilgili olarak açık veya zımnî hiçbir garanti verilmez.

OSD yalnızca normal çalışma modunda çalışacaktır. Etkin kapalı modunda herhangi bir düğmeye basıldığında, aşağıdaki mesajlardan biri gösterilecektir:

#### *HDMI (MHL)/Mini DisplayPort/DP girişi*

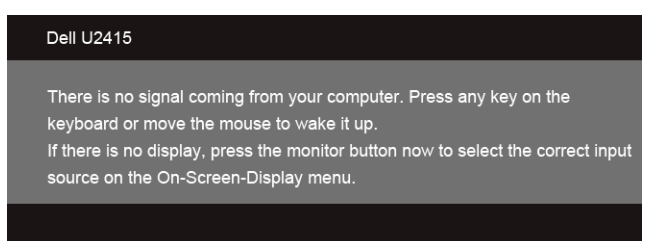

#### *HDMI (MHL) girişi*

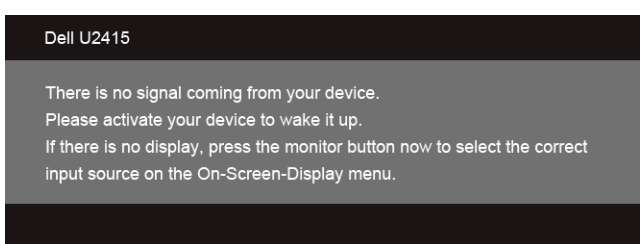

OSD'ye ulaşmak için bilgisayarı ve monitörü etkinleştirin.

#### **Pim Atamaları**

#### *DisplayPort Konektörü*

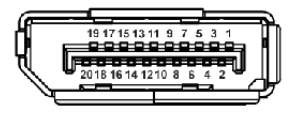

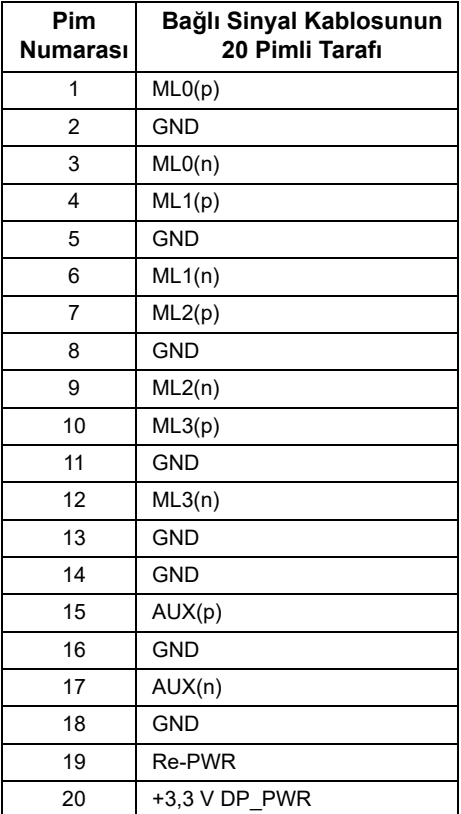

#### *Mini DisplayPort Konektörü*

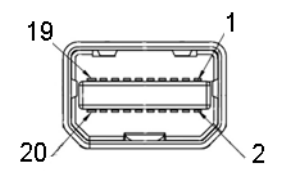

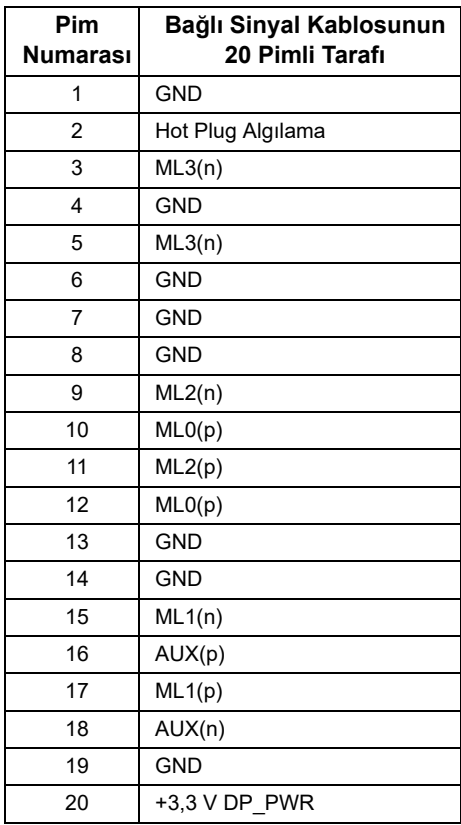

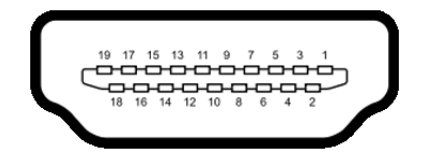

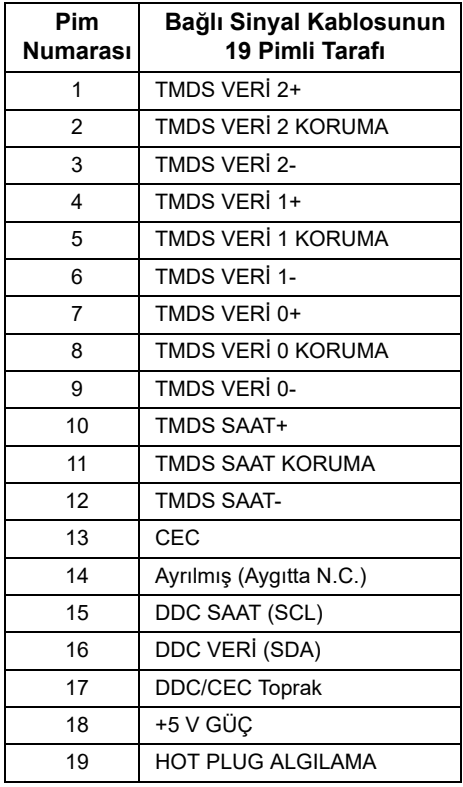

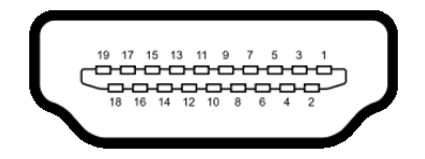

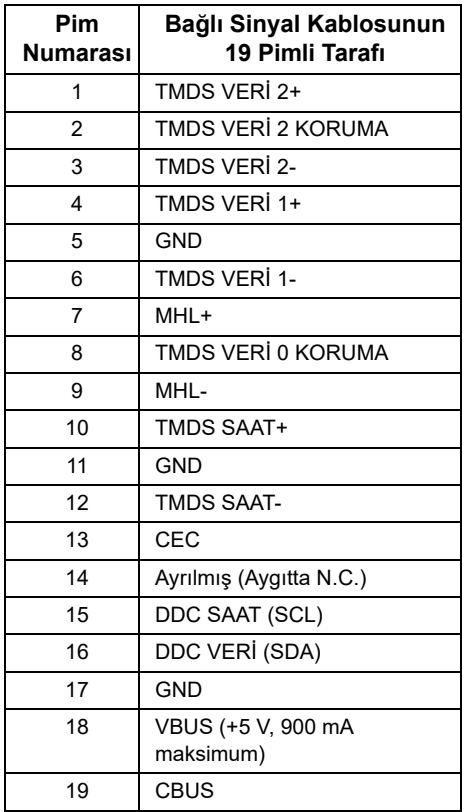

## <span id="page-20-0"></span>**Tak-Çalıştır Uyumluluğu**

Monitörü, herhangi bir Tak ve Çalıştır uyumlu sisteme takabilirsiniz. Monitör, bilgisayar sistemine otomatik olarak Display Data Channel (DDC) protokollerini kullanarak Extended Display Identification Data (EDID) sunarak, sistemin kendini yapılandırmasını ve monitör ayarlarını en iyi değerlere getirmesini sağlar. Çoğu monitör otomatik olarak kurulur; isterseniz farklı ayarlar seçebilirsiniz. Monitör ayarlarını değiştirmekle ilgili daha fazla bilgi için [Monitörün Kullanılması](#page-34-3) konusuna bakın.

## <span id="page-21-0"></span>**Evrensel Seri Yol (USB) Arayüzü**

Bu bölümde, monitörünüzün üzerinde bulunan USB bağlantı noktaları hakkında bilgiler bulunur.

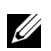

**NOT:** Bu monitör Süper Hızlı USB 3.0 uyumludur.

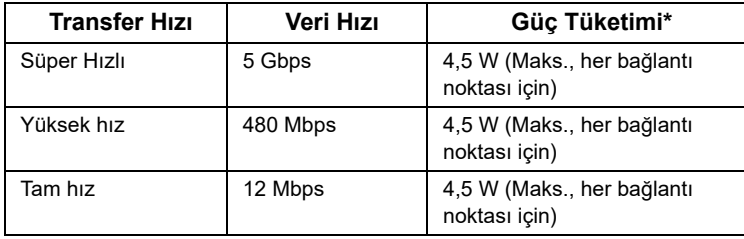

\* 2 A'ya kadar USB aşağı yönlü bağlantı noktası (SSE) işiklandırma ikonlu bağlantı noktası için) BC1.2 uyum aygıtları veya normal USB aygıtları ile.

#### **USB Karşıya Yükleme Konektörü**

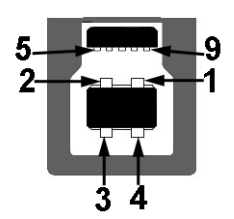

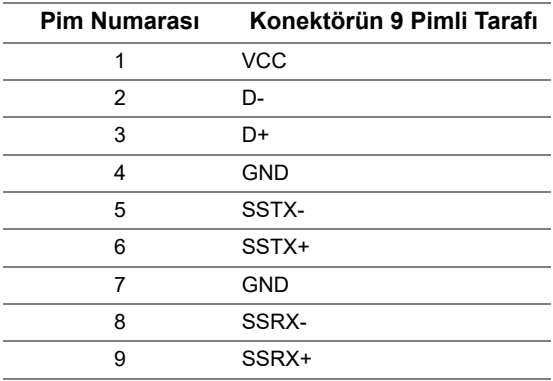

#### **USB İndirme Konektörü**

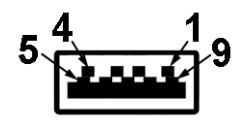

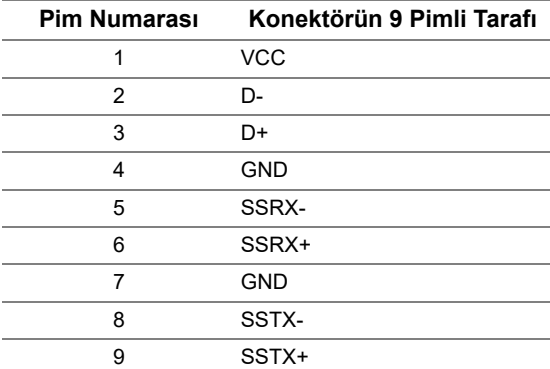

#### **USB Bağlantı Noktaları**

- **•** 1 karşıya yükleme arka
- **•** 5 indirme arka
- Güç Şarj Etme Girişi-  $s$  $\leftrightarrow$  ışıklı simgesine sahip olan giriş; Eğer cihaz BC1.2 uyumlu ise hızlı akım şarj etme kapasitesini destekler.

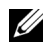

**NOT:** USB 3,0 işlevi, USB 3,0 özellikli bir bilgisayar gerektirmektedir.

**NOT:** Monitörün USB arayüzü, yalnızca monitör Açıksa ya da güç tasarrufu modundaysa çalışır. Monitörü kapatırsanız ve daha sonra tekrar açarsanız, bağlı cihazların normal işlevlerine geri dönmesi birkaç saniye sürebilir.

## <span id="page-22-0"></span>**LCD Monitör Kalite ve Piksel Politikası**

LCD Monitörü üretim işlemi sırasında, bir ya da daha fazla pikselin zor fark edilen şekilde değişmez duruma gelmesi normaldir. Bu durum ekranın kalitesini ya da kullanılabilirliğini etkilemez. Dell'in Monitör Kalitesi ve Piksel Politikası hakkında daha fazla bilgi almak için Dell Destek sitesine bakın: **http://www.dell.com/support/monitors**.

## <span id="page-23-0"></span>**Bakım Kuralları**

#### **Monitörünüzün Temizlenmesi**

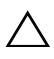

**DİKKAT: Monitörünüzü temizlemeden önce [Güvenlik Talimatları](#page-63-4)'nı okuyun ve bunları uygulayın.**

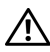

#### **UYARI: Monitörü temizlemeden önce, monitörün güç kablosunu elektrik prizinden çıkartın.**

En iyi uygulama için paketi açarken, temizlik yaparken ya da monitörünüzü taşırken aşağıdaki listede verilen talimatları uygulayın:

- **•** Antistatik ekranınızı temizlemek için yumuşak, temiz bir bezi suyla hafifçe ıslatın. Mümkünse, özel bir ekran temizleme bezi ya da antistatik kaplama için uygun solüsyon kullanın. Benzen, tiner, amonyak, aşındırıcı temizleyiciler ya da basınçlı hava kullanmayın.
- **•** Monitörü temizlemek için hafifçe nemlendirilmiş, ılık bir bez kullanın. Bazı deterjanlar monitörün üzerinde donuk bir film bıraktıklarından deterjan kullanmayın.
- **•** Monitörünüzün paketini açtığınızda beyaz toz olduğunu fark ederseniz, bir bezle silin.
- **•** Koyu renkli monitörler çizilebileceğinden ve açık renkli monitörlere göre beyaz çizik izlerini daha fazla göstereceğinden monitörünüzü tutarken dikkatli olun.
- **•** Monitörünüzün en iyi görüntü kalitesini koruması için dinamik olarak değişen bir ekran koruyucu kullanın ve kullanmadığınızda monitörünüzü kapatın.

## <span id="page-24-0"></span>**Monitörü Kurma**

#### <span id="page-24-1"></span>**Standın Takılması**

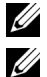

**NOT:** Monitör fabrikadan gönderildiğinde stand takılı değildir.

**NOT:** Bu işlemler, standlı monitörler için geçerlidir. Başka bir stand alındığında kurulum talimatları için lütfen ilgili standın kurulum kılavuzuna bakın.

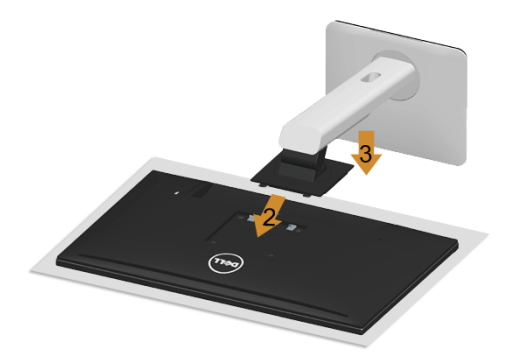

Monitör standını takmak için:

- **1** Kapağı çıkarın ve monitörü üzerine yerleştirin.
- **2** Standın üst kısmındaki iki tırnağı, monitörün arkasındaki girintiye yerleştirin.
- **3** Yerine oturana kadar standa basın.

## <span id="page-25-0"></span>**Monitörün Bağlantılarının Yapılması**

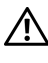

**UYARI: Bu bölümdeki işlemlerden herhangi birine başlamadan önce [Güvenlik](#page-63-4)  [Talimatları](#page-63-4)'nı uygulayın.**

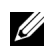

**NOT:** Tüm kabloları aynı anda bilgisayarınıza takmayın.

Monitörünüzü bilgisayara bağlamak için:

**1** Bilgisayarınızı kapatın ve güç kablosunu çıkartın. DP/Mini-DP - DP/HDMI kablosunu monitörünüze ve bilgisayarınıza takın.

#### **HDMI kablosunun bağlanması**

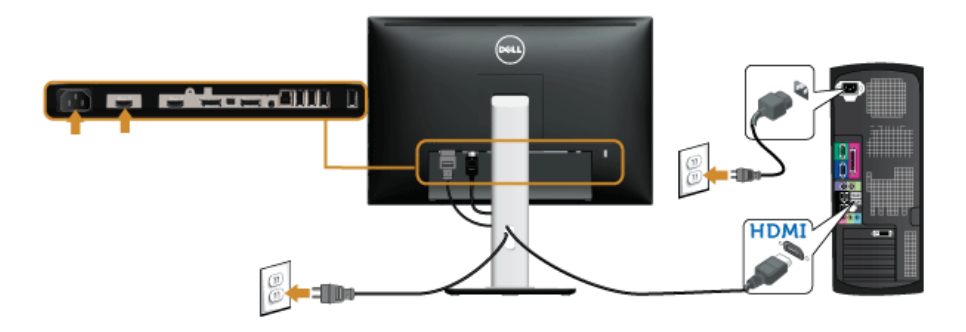

#### **Siyah DisplayPort (Mini-DP - DP) kablosunu bağlama**

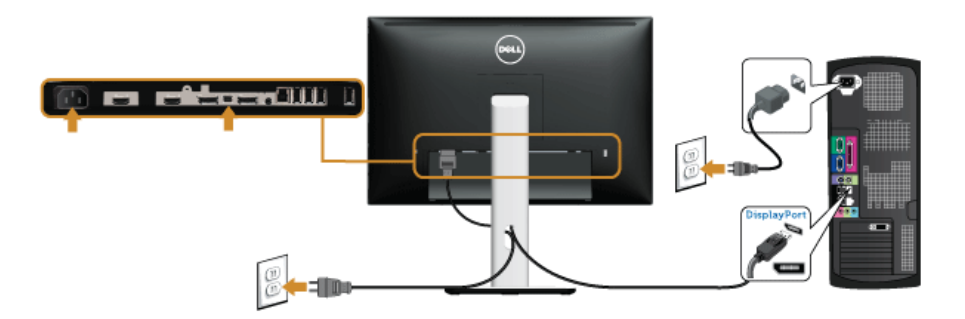

**Siyah DisplayPort (DP - DP) kablosunu bağlama**

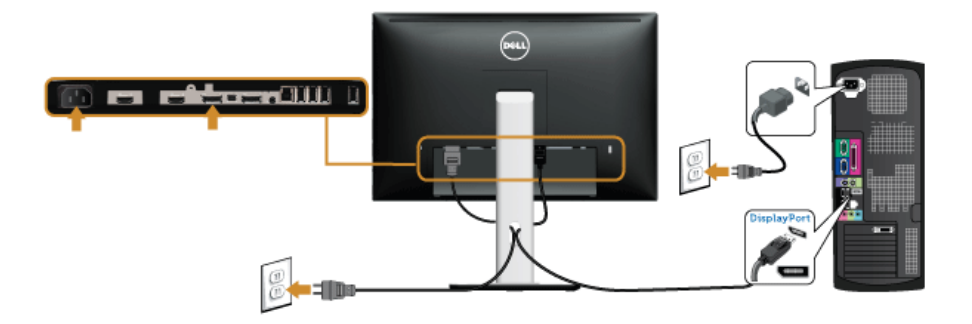

#### <span id="page-26-0"></span>**DP Çok Akışlı Aktarma (MST) işlevi için monitörü bağlama**

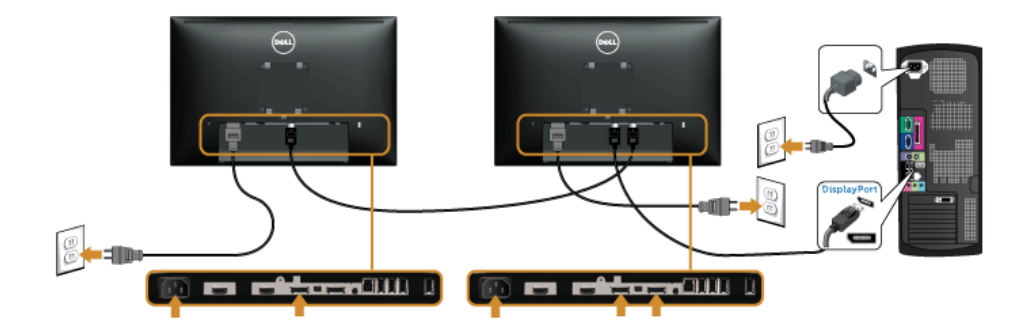

**NOT:** U2415, DP MST özelliğini destekler. Bu özelliği kullanmak için, PC Grafik Ų Kartınız MST seçeneği ile DP1.2'ye sertifikalanmalıdır.

U2415 is DP1.1a içindeki fabrika varsayılan ayarı.

MST bağlantısını etkinleştirmek için lütfen yalnızca kutuda sağlanan DP kablosunu (veya başka DP1.2 sertifikalı kablo) kullanın ve aşağıdaki adımları izleyerek DP ayarını DP1.2 olarak değiştirin:

#### **A) Monitör içeriği gösterebiliyor**

**1 Display'e (Ekran)** gitmek için OSD düğmesini kullanın.

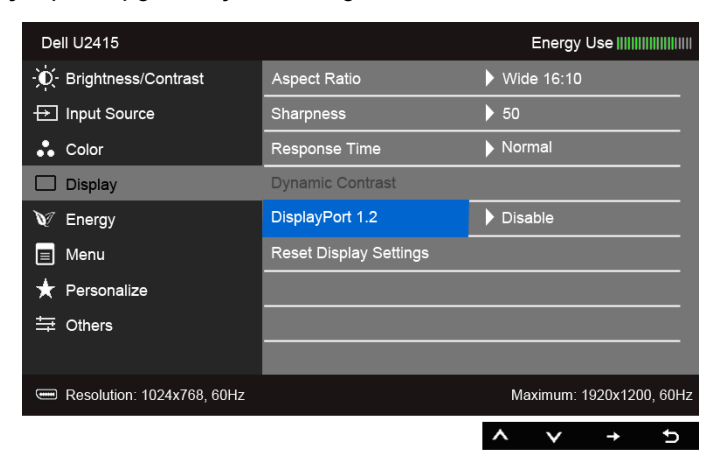

- **2 DisplayPort 1.2** seçimine gidin.
- **3** Uygun şekilde **Enable (Etkinleştir)** veya **Disable'ı (Devre Dışı Bırak)** seçin.
- **4** DP1.2 veya DP1.1a seçimini onaylamak için ekran mesajını izleyin.

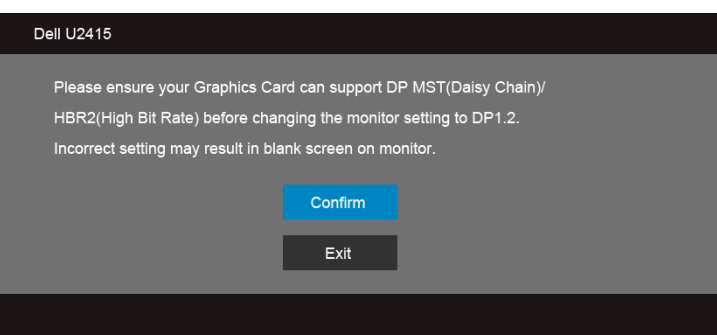

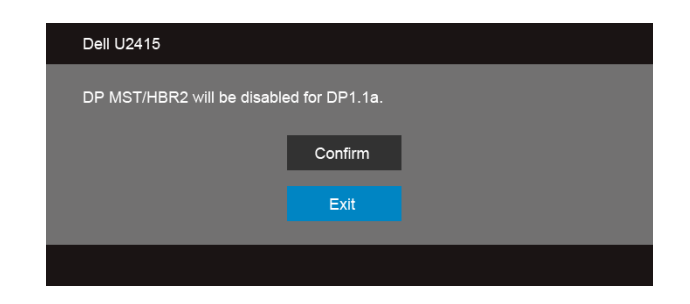

#### **B) Monitör içerik gösteremiyor (boş ekran)**

**1 DisplayPort** veya Mini DisplayPort öğesini vurgulamak için  $\Omega$  ve  $\Omega$  düğmesini kullanın.

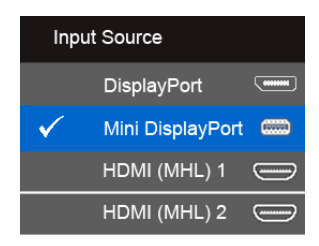

- **2** Yaklaşık 8 saniye tuşunu basılı tutun.
- **3** DisplayPort yapılandırma mesajı görünür:

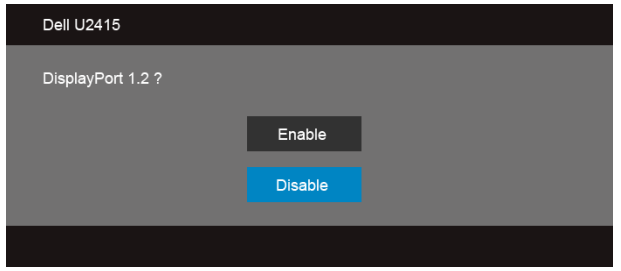

**4** DP1.2'yi etkinleştirmek için **düğmesini ya da herhangi bir değişiklik yapmadan** 

çıkmak için düğmesini kullanın.

Gerekirse ayarları DP 1.1a'ya geri getirmek için yukarıdaki adımları tekrarlayın.

**DİKKAT: Kullanılan grafikler temsili olarak verilmektedir. Bilgisayarın görüntüsü farkı olabilir.**

#### **USB 3.0 kablosunu bağlama**

Mini-DP - DP/DP/HDMI kablosunu bağlama işlemini tamamladığınızda, aşağıdaki talimatları uygulayarak USB 3.0 kablosunu bilgisayarınıza takın ve monitörünüzün kurulumunu tamamlayın:

- **1** Karşıya yükleme USB 3.0 bağlantı noktasını (kablo birlikte verilmektedir), bilgisayarınızdaki uygun bir USB 3.0 bağlantı noktasına bağlayın. (Ayrıntılar için [Alttan](#page-9-0)  [Görünüm](#page-9-0) bakın.)
- **2** USB 3.0 çevre birimlerini, monitörün indirme USB 3.0 bağlantı noktalarına bağlayın.
- **3** Bilgisayarınızın ve monitörün elektrik kablolarını yakındaki bir prize takın.
- **4** Monitörü ve bilgisayarı açın. Eğer monitörünüzde görüntü varsa kurulum tamamlanmış demektir. Eğer herhangi bir görüntü yoksa [Evrensel Seri Yola \(USB\) Özgü Sorunlar](#page-62-2) konusuna bakın.
- **5** Kabloları düzenlemek için monitör standındaki kablo yuvasını kullanın.

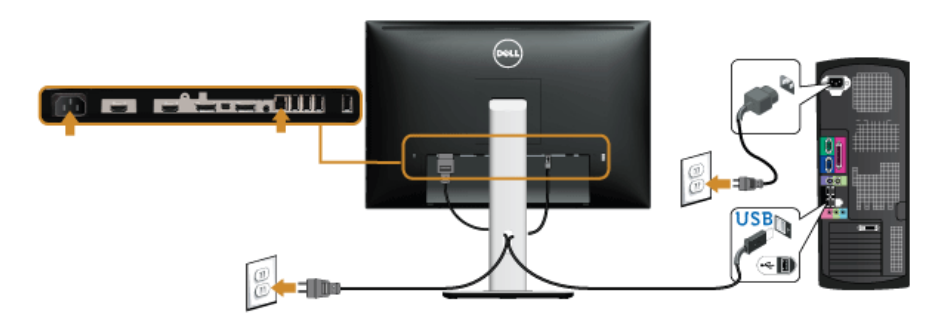

#### **Mobil Yüksek Çözünürlükte Link (MHL) Kullanma**

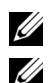

**NOT:** Bu monitör MHL onaylıdır.

**NOT:** MHL işlevini kullanmak için, sadece MHL onaylı kabloyu ve MHL çıkışını destekleyen kaynak aygıtlarını kullanın.

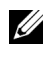

**NOT:** Bazı MHL kaynak aygıtları birkaç saniyeden uzun sürebilir ya da MHL kaynak aygıtlarına bağlı olarak bir görüntünün çıktısının alınması daha uzun sürebilir.

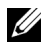

**NOT:** Bağlı MHL kaynak aygıtı Bekleme modunda geçtiğinde, MHL kaynak aygıtının çıktısına bağlı olarak monitörde siyah bir ekran belirecek ya da aşağıdaki mesaj belirecektir.

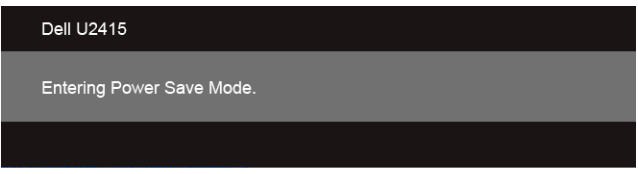

MHL bağlantısını etkinleştirmek için, lütfen aşağıdaki adımları yerine getirin:

- **1** Monitörünüzdeki güç kablosunu bir AC prizine bağlayın.
- **2** MHL kaynak aygıtındaki (mikro) USB girişini bir MHL onaylı kablo ile monitördeki HDMI (MHL) 1 veya HDMI (MHL) 2 girişine takın (Ayrıntılar için bkz. [Alttan Görünüm\)](#page-9-0).
- **3** Monitörü ve MHL kaynak aygıtını açın.

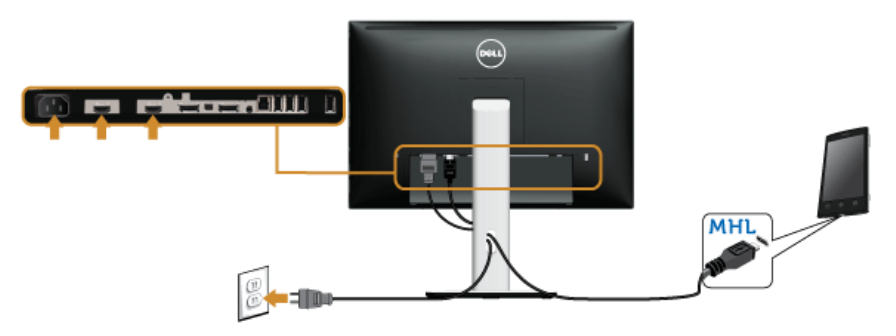

- **4** OSM Menüsünü kullanarak monitördeki giriş kaynağını HDMI (MHL) 1 veya HDMI (MHL) 2 olarak seçin (Ayrıntılar için bkz. [Ekranda Gösterimli \(OSD\) Menülerin](#page-36-1)  [Kullanılması](#page-36-1).)
- **5** Eğer herhangi bir görüntü yoksa [Mobil Yüksek Çözünürlükte Bağlantı \(MHL\) Özel](#page-62-3)  [Sorunlar](#page-62-3) konusuna bakın.

## <span id="page-31-0"></span>**Kabloların Düzenlenmesi**

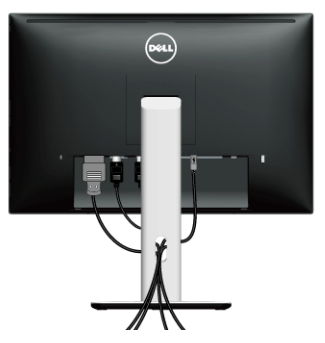

Tüm gerekli kabloları monitörünüze ve bilgisayarınıza taktıktan sonra (kabloların bağlanması hakkında bilgi için [Monitörün Bağlantılarının Yapılması](#page-25-0) konusuna bakın) yukarıda gösterildiği gibi tüm kabloları düzenleyin.

## <span id="page-31-1"></span>**Kablo Kapağının Takılması**

**NOT:** Monitör fabrikadan gönderildiğinde Kablo Kapağı takılı değildir. U

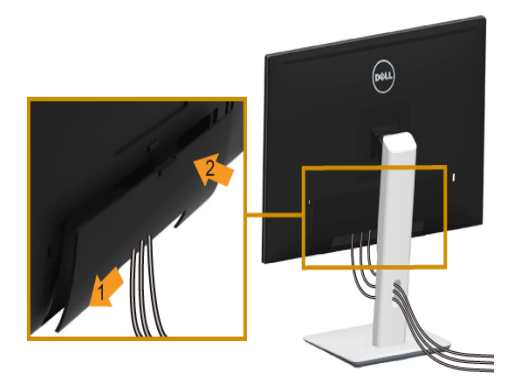

- **1** Kablo Kapağının alt kısmındaki iki tırnağı, monitörün arkasındaki girintiye yerleştirin.
- **2** Yerine oturana kablo kapağını kapatın.

## <span id="page-32-0"></span>**Monitör Standının Çıkartılması**

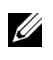

**NOT:** Standı çıkartırken LCD ekranın çizilmesini önlemek için monitörün yumuşak, temiz bir yüzeye yerleştirildiğinden emin olun.

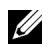

**NOT:** Bu işlemler, standlı monitörler için geçerlidir. Başka bir stand alındığında kurulum talimatları için lütfen ilgili standın kurulum kılavuzuna bakın.

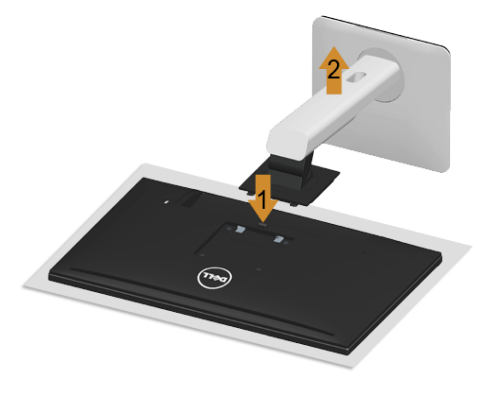

Standı çıkartmak için:

- **1** Monitörü yumuşak bir bez ya da minderin üzerine yerleştirmeyin.
- **2** Stand açma düğmesine basın ve basılı tutun.
- **3** Standı monitörden kaldırın ve ayırın.

## <span id="page-32-1"></span>**Kablo Kapağını Çıkarma**

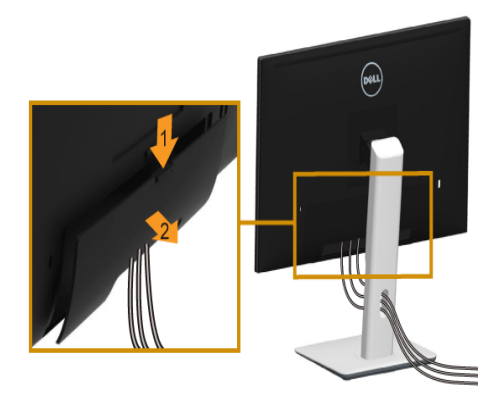

- **1** Kablo kapağındaki tırnağa bastırın.
- **2** Kablo kapağının alt kısmındaki iki tırnağı monitörün arka tarafından çıkarın.

## <span id="page-33-0"></span>**Duvara Montaj (İsteğe Bağlı)**

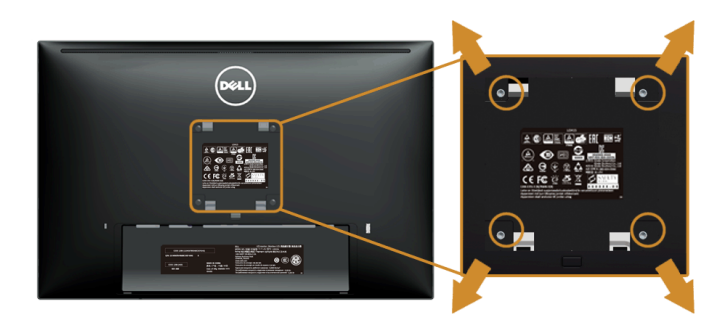

(Ekran boyutları: M4 x 10 mm).

VESA uyumlu duvara montaj kitiyle birlikte gelen talimatlara bakın.

- **1** Monitör panelini, düz, dengeli bir masa üzerine koyduğunuz yumuşak bir bez ya da minder üzerine yerleştirin.
- **2** Standı çıkartın.
- **3** Plastik kapağı yerinde tutan dört vidayı çıkartmak için Phillips yıldız tornavida kullanın.
- **4** Duvara montaj kitinin montaj braketini monitöre takın.
- **5** Duvara montaj kitiyle birlikte gelen talimatları uygulayarak monitörü takın.
- **NOT:** Yalnızca 5,88 kg en düşük ağırlık/yük taşıma kapasitesine sahip UL listeli Ų duvara montaj braketi ile birlikte kullanılabilir.

## <span id="page-34-3"></span><span id="page-34-1"></span><span id="page-34-0"></span>**Monitörü Açma**

Monitörü açmak için (b) düğmesine basın.

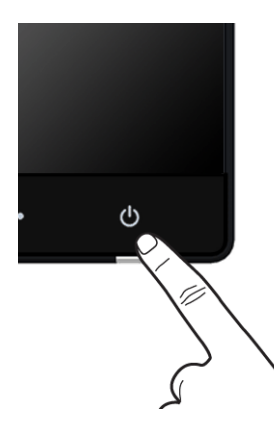

## <span id="page-34-2"></span>**Ön Panelin Kullanılması**

Gösterilen görüntü özelliklerini ayarlamak için monitörün ön tarafındaki düğmelerin kullanın. Kontrolleri ayarlamak için bu düğmeleri kullandıkça, OSD'de özelliklerin değişen sayısal değerleri gösterilir.

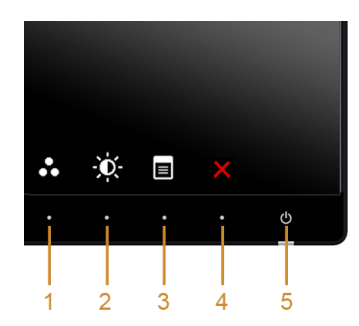

Aşağıdaki tabloda ön panel düğmeleri açıklanmaktadır:

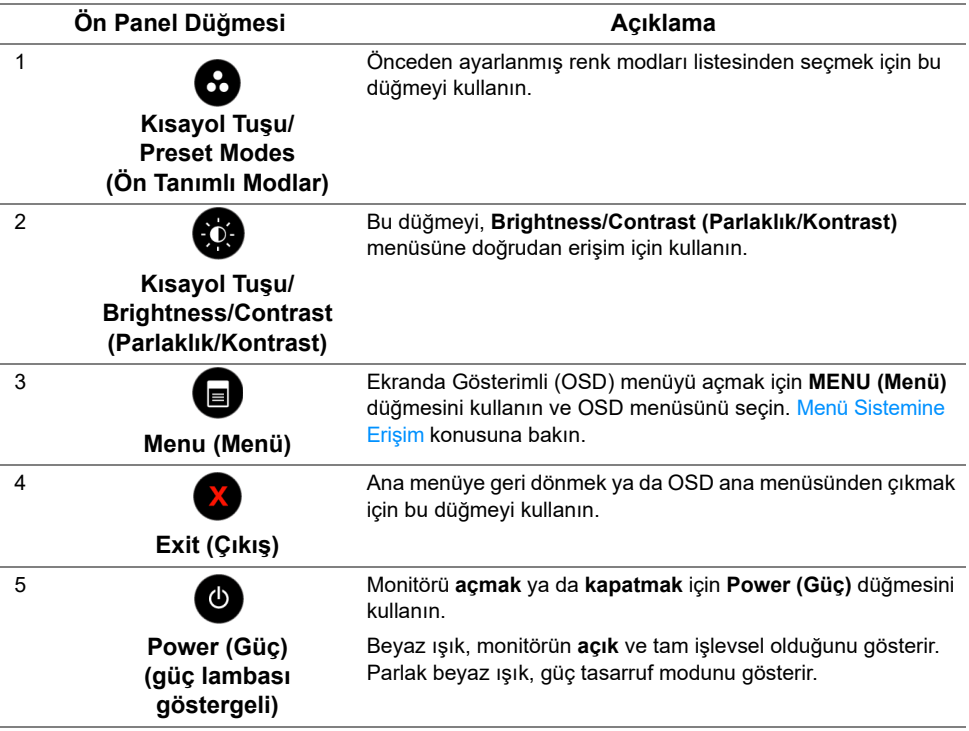

#### **Ön Panel Düğmesi**

Görüntü ayarlarını düzenlemek için monitörün ön tarafındaki düğmeleri kullanın.

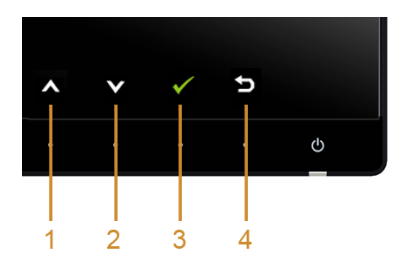

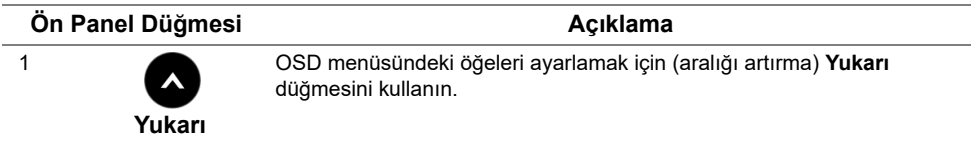

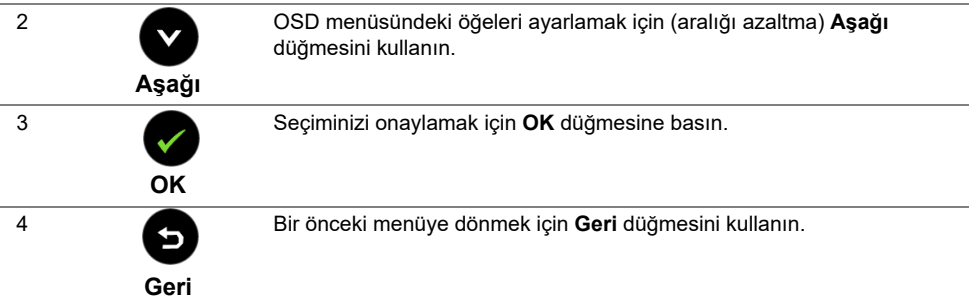

## <span id="page-36-1"></span><span id="page-36-0"></span>**Ekranda Gösterimli (OSD) Menülerin Kullanılması**

#### <span id="page-36-2"></span>**Menü Sistemine Erişim**

Ø

**NOT:** Ayarları değiştirir ve daha sonra başka bir menüye geçer ya da OSD menüsünden çıkarsanız, monitör değişiklikleri otomatik olarak kaydeder. Ayarları değiştirdikten sonra OSD menüsünün kapanmasını beklediğinizde de değişiklikler kaydedilir.

**1** OSD menüsünü başlatmak ve ana menüyü görüntülemek için  $\Box$  düğmesine basın.

#### *Dijital (HDMI (MHL) 1/HDMI (MHL) 2) girişi için Ana Menü*

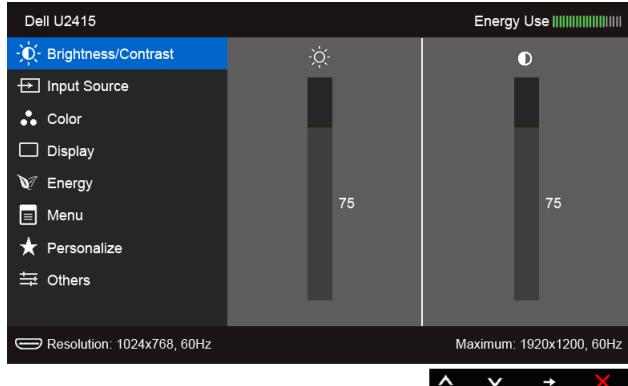

ya da

#### *Dijital (mini DisplayPort) girişi için Ana Menü*

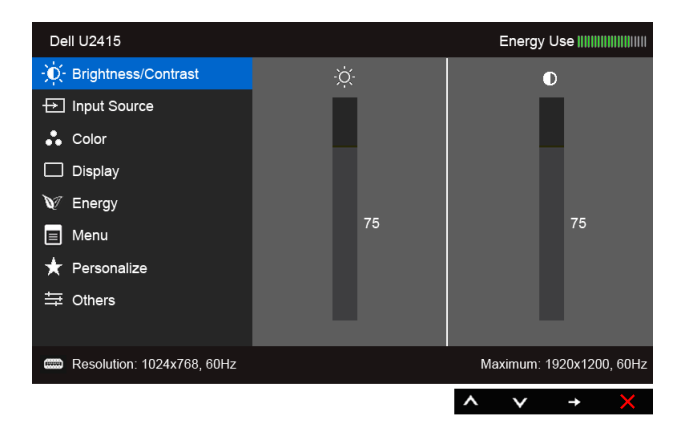

#### ya da

#### *Dijital (DP) girişi için Ana Menü*

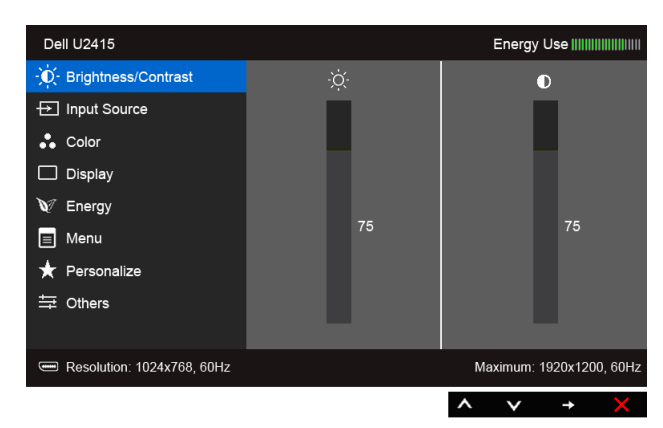

- **2** Ayar seçenekleri arasında gezinmek için **(A)** ve **V** düğmelerini kullanın. Bir simgeden diğerine geçerken, seçenek adı vurgulanır. Monitörde kullanılabilecek tüm seçeneklerin tam listesi için aşağıdaki tabloya bakın.
- **3** Vurgulanan seceneği etkinlestirmek için bir kez  $\rightarrow$  düğmesine bir kez basın.
- **4** İstenen parametreyi seçmek için **A** ve **Y** düğmesine basın.
- **5** Kaydırma çubuğuna girmek için  $\blacktriangle$  düğmesine dokunun ve daha sonra değişikliklerinizi yapmak için menüdeki göstergelere göre (A) ve v düğmelerini kullanın.
- **6** Ana menüye geri dönmek için **D** düğmesini seçin.

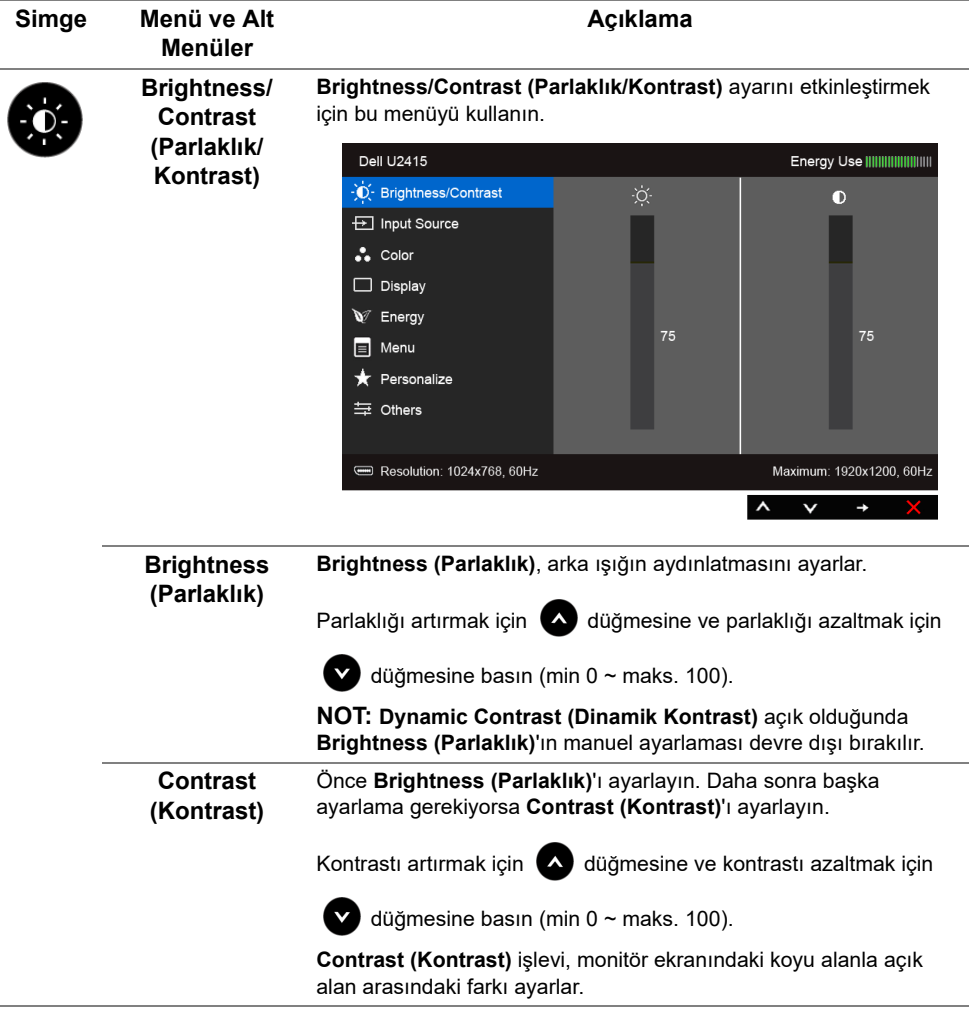

<span id="page-39-0"></span>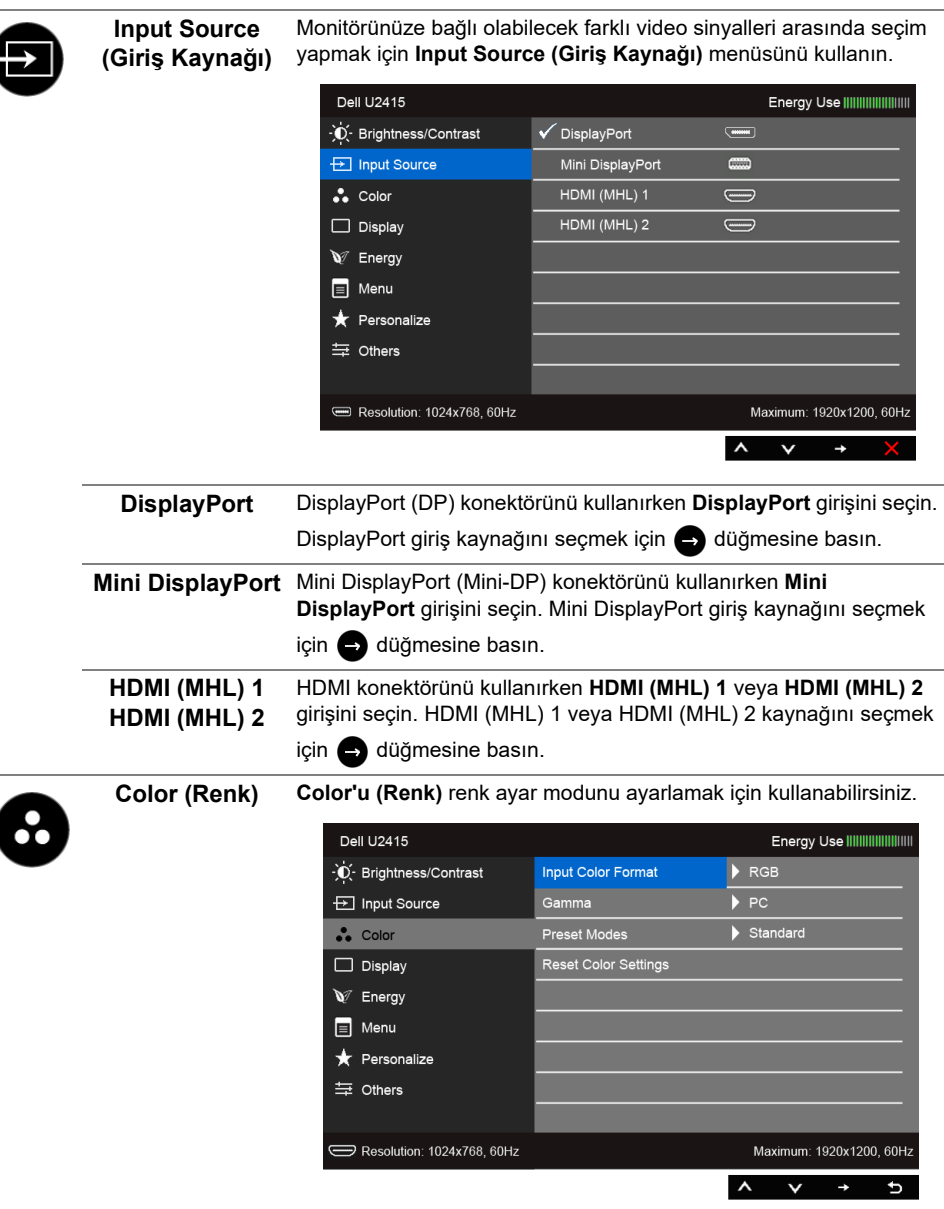

l

 $\overline{\phantom{a}}$ 

#### **Input Color Format (Giriş Renk Formatı)**

Video giriş modunu ayarlamanızı sağlar:

**RGB**: Eğer monitörünüz HDMI kablosunu (veya DisplayPort kablosunu) kullanarak bir bilgisayara (veya DVD oynatıcısına) bağlı ise; veya MHL kablosunu kullanarak MHL aygıtlarına bağlı ise bu seçeneği seçin.

**YPbPr**: Eğer monitörünüz YPbPr ile HDMI kablosunu (veya DisplayPort kablosunu) kullanarak DVD oynatıcısına bağlı ise; veya YPbPr ile MHL kablosunu kullanarak MHL aygıtlarına bağlı ise bu seçeneği seçin.

Veya eğer DVD (veya MHL aygıtları) renk çıkış ayarı RGB değilse.

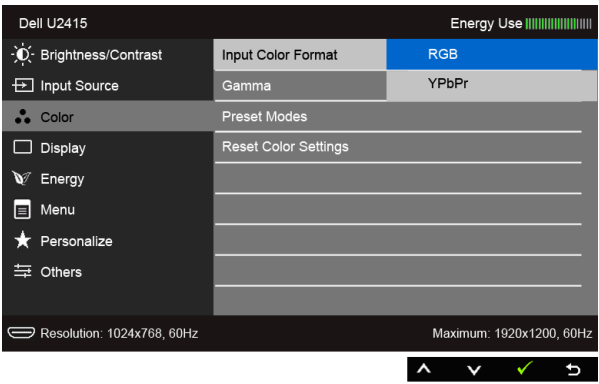

**Gamma Gamma** - **PC** veya **MAC** seçeneğini ayarlamanızı sağlar.

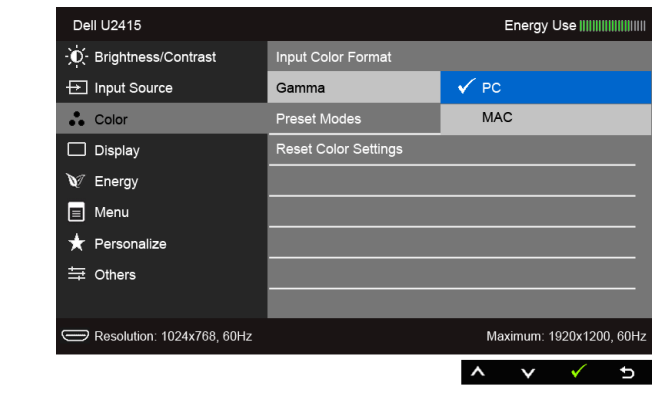

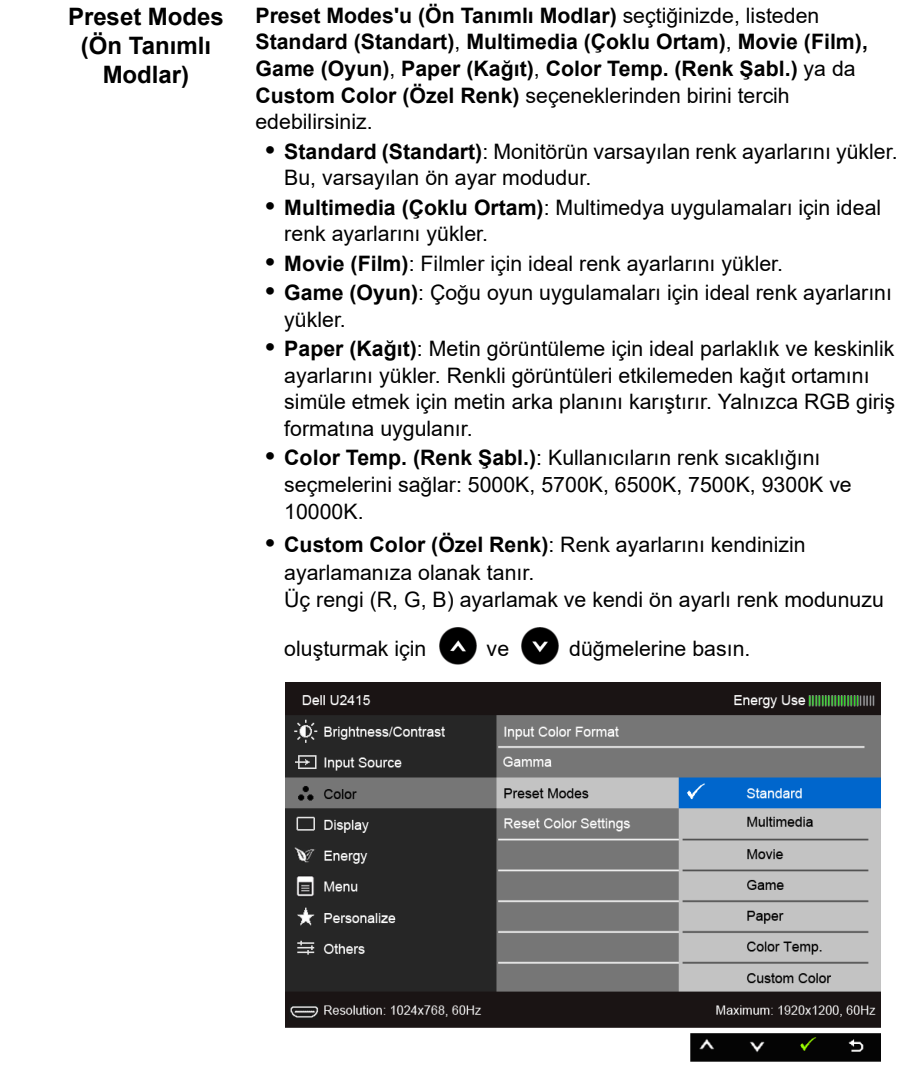

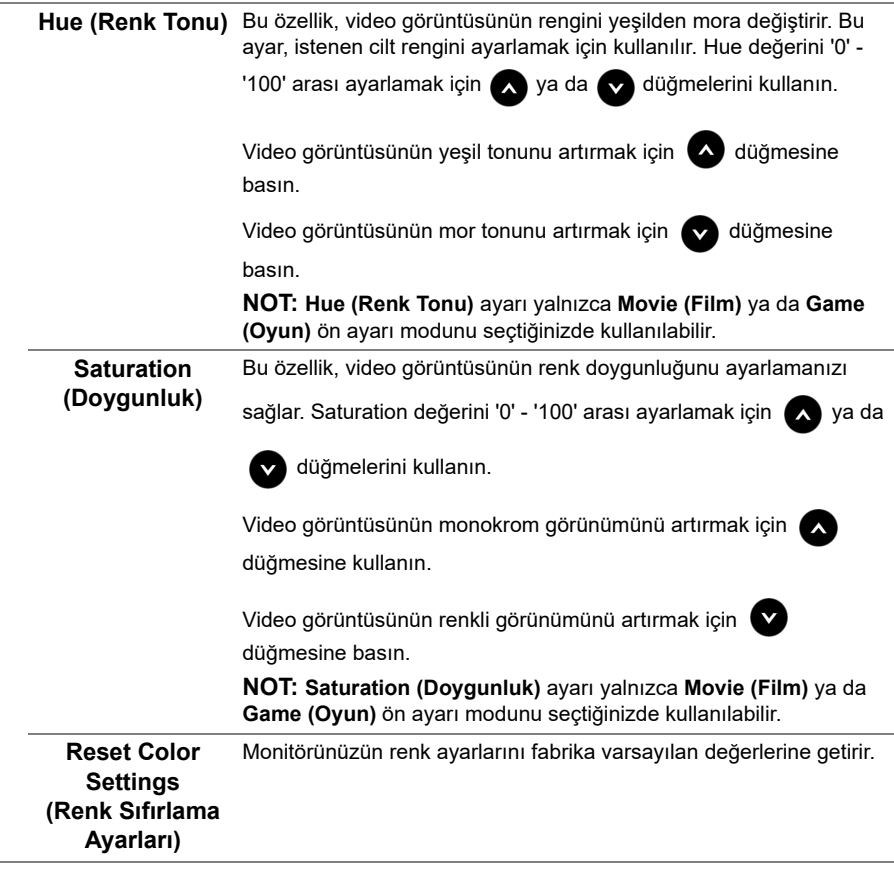

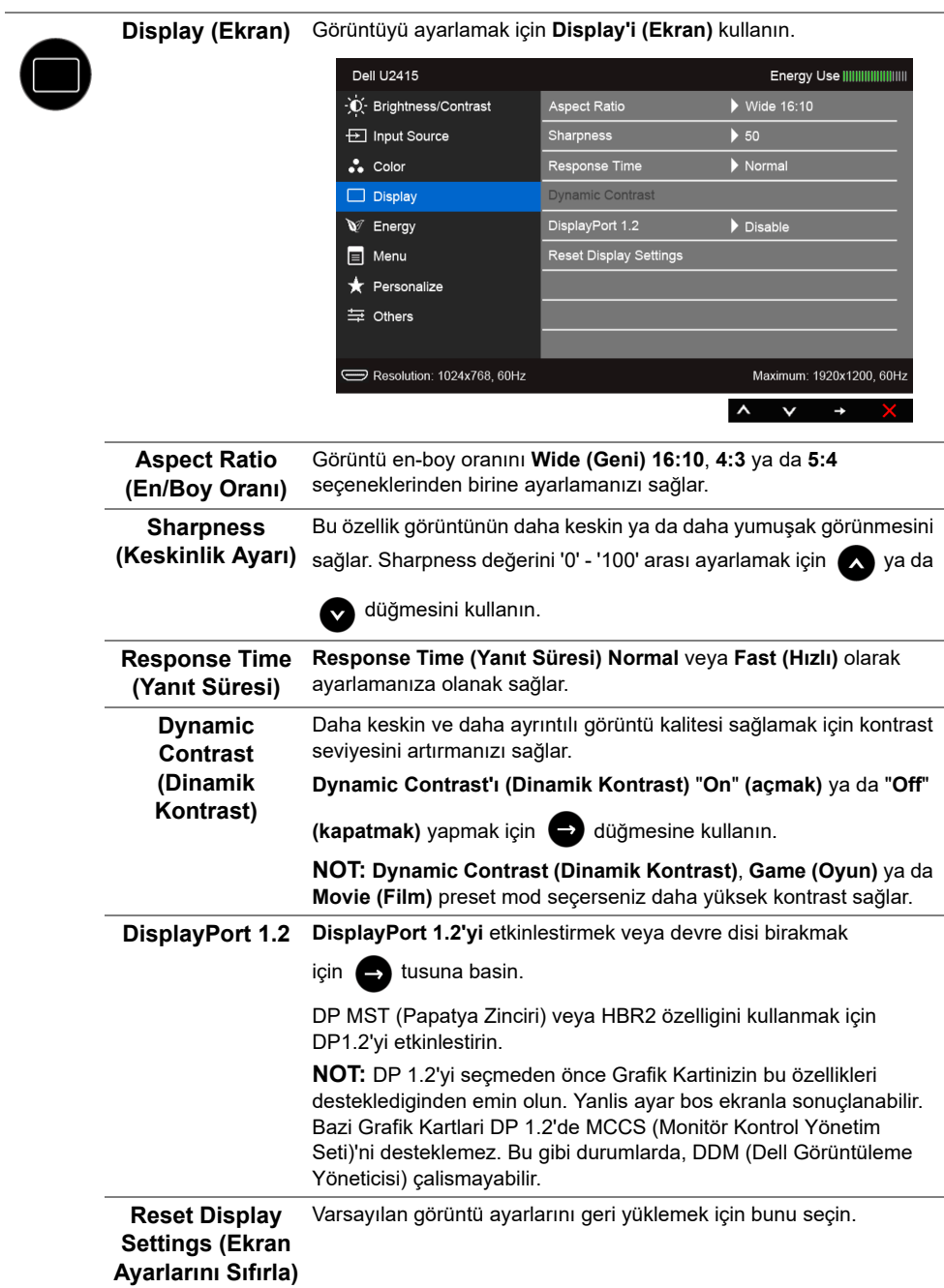

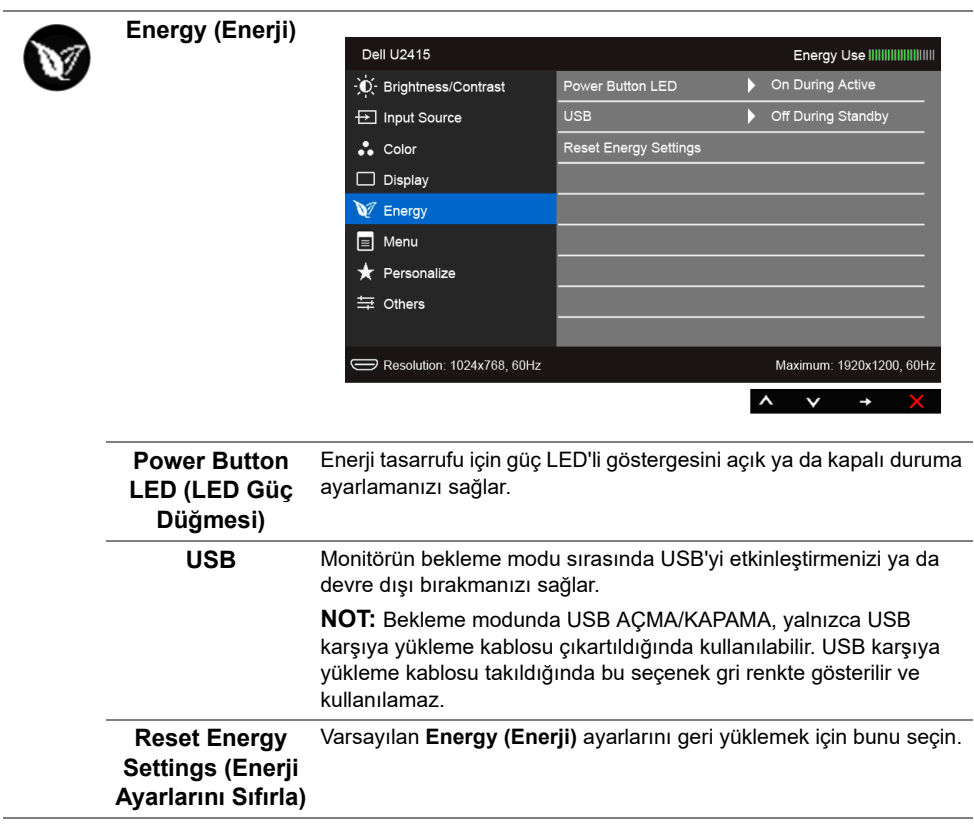

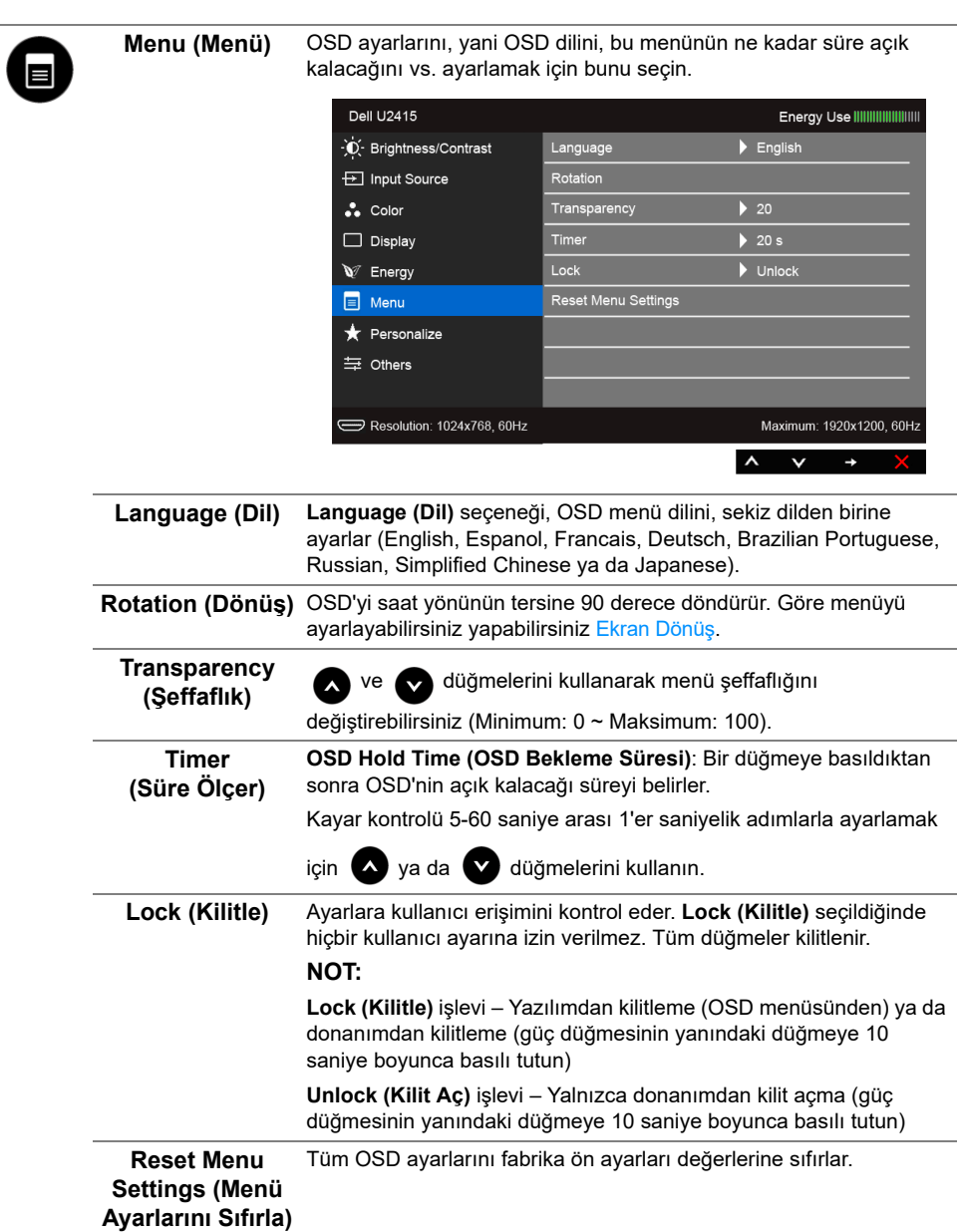

 $\overline{\phantom{0}}$ 

<span id="page-45-0"></span> $\overline{\phantom{0}}$ 

 $\overline{a}$ 

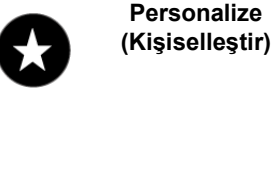

**Others (Diğer)**

Kullanıcılar, **Preset Modes (Ön Tanımlı Modlar)**, **Brightness/ Contrast (Parlaklık/Kontrast)**, **Input Source (Giriş Kaynağı)**, **Aspect Ratio (En/Boy Oranı)** ya da **Rotation (Döndürme)** işlevlerinden birini seçebilir ve kısayol tuşu olarak ayarlayabilir.

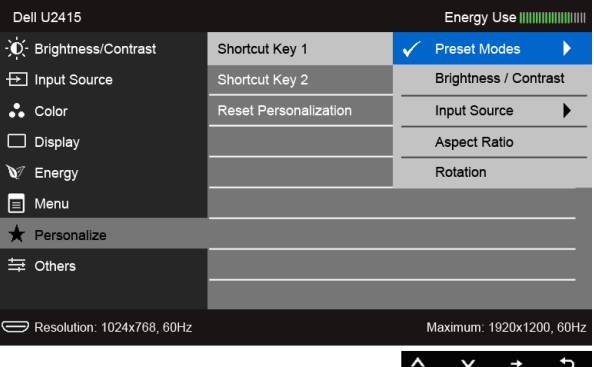

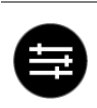

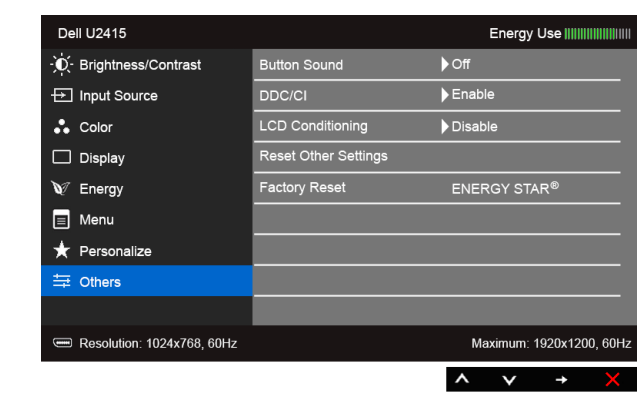

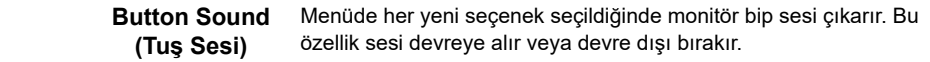

**DDC/CI DDC/CI** (Display Data Channel/Command Interface), monitörünüzün parametrelerini (brightness, color balance vs.) PC'nizdeki yazılımla ayarlamanızı sağlar.

> **Disable (Devre Dışı Bırak)**'ı seçerek bu özelliği devre dışı bırakabilirsiniz.

En iyi kullanıcı deneyimi elde etmek ve monitörünüzden en iyi performansı almak için bu özelliği etkinleştirin.

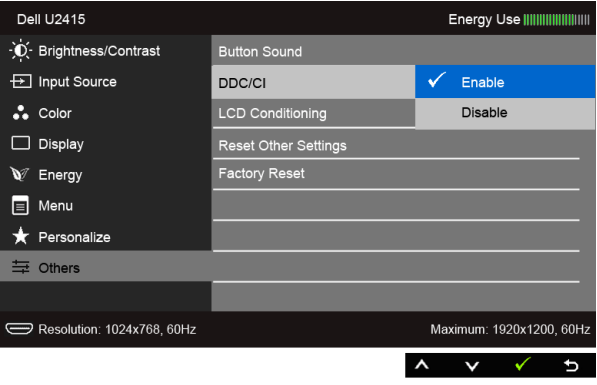

**LCD Conditioning (LCD Şartlandırma)** Görüntünün ekranda kaldığı, çok ciddi olmayan durumların düzeltilmesine yardımcı olur. Görüntü tutulması derecesine bağlı olarak programın çalışması biraz zaman alabilir. **Enable (Etkinleştir)**'ı seçerek bu özelliği etkinleştirebilirsiniz.

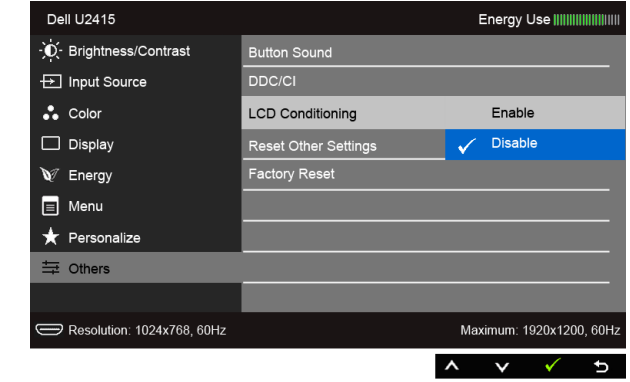

**Reset Other Settings (Diğer Ayarları Sıfırla) Others (Diğer)** menüsü altındaki tüm ayarları, fabrika ön ayarları değerlerine sıfırlar.

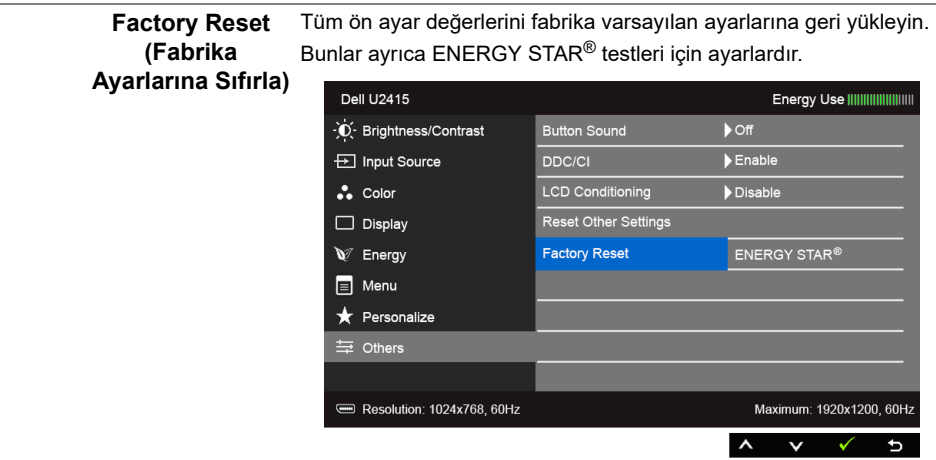

**NOT:** Bu monitör, LED eskimesini telafi etmek için parlaklığı otomatik olarak kalibre U eden dahili bir özelliğe sahiptir.

#### **OSD Uyarı Mesajları**

**Dynamic Contrast (Dinamik Kontrast)** özelliği etkin olduğunda (bu ön ayar modlarında: **Game (Oyun)** ya da **Movie (Film)**), manuel parlaklık ayarı etkinleştirilir.

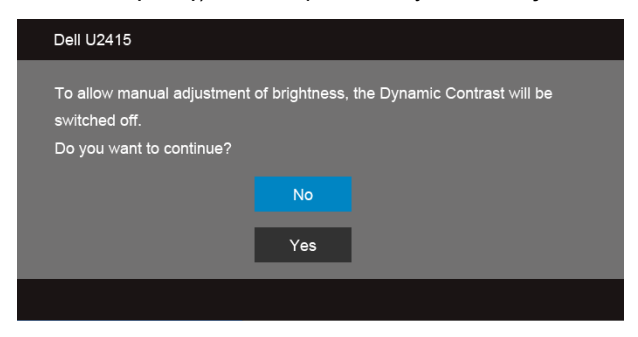

Monitör, belirli bir çözünürlük modunu desteklemediğinde, aşağıdaki mesajı görürsünüz:

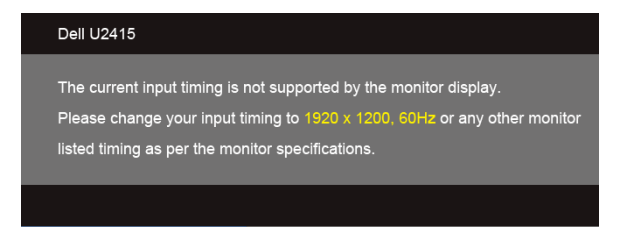

Bu mesaj, monitörün, bilgisayardan aldığı sinyal ile senkronize olamadığını gösterir. Bu monitörün desteklediği Yatay ve Dikey frekans aralıklarını görmek için [Monitörün Teknik](#page-11-1)  [Özellikleri](#page-11-1) kısmına bakın. Önerilen mod 1920 x 1200'dir.

DDC/CI işlevi devre dışı bırakılmadan önce aşağıdaki mesajı göreceksiniz:

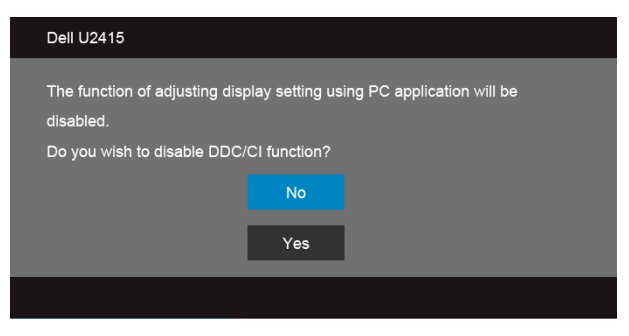

Monitör **Güç Tasarruf** moduna girdiğinde, aşağıdaki mesaj görüntülenir:

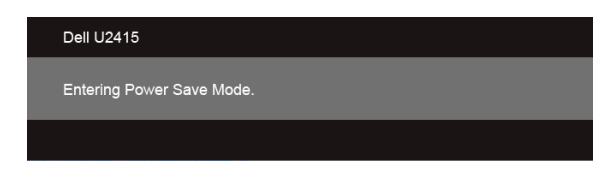

[OSD](#page-36-0)'ye ulaşmak için bilgisayarı etkinleştirin ve monitörü uyandırın.

Eğer güç düğmesinden başka herhangi bir düğmeye basarsanız, seçilen girişe bağlı olarak aşağıdaki mesajlar gösterilir.

#### *HDMI (MHL)/Mini DisplayPort/DP girişi*

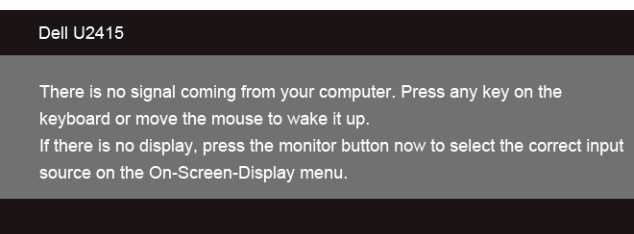

#### *HDMI (MHL) girişi*

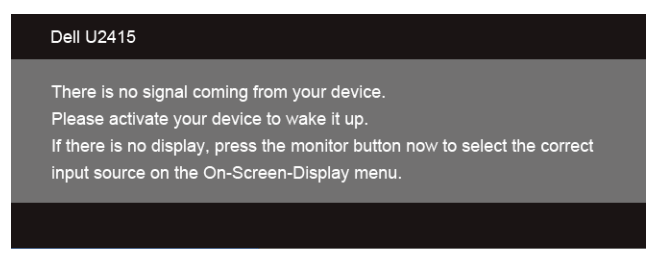

HDMI (MHL), Mini DisplayPort ya da DP girişlerinden biri seçilmişse ve ilgili kablo takılı değilse, şekilde gösterilen bir hareketli iletişim kutusu açılır.

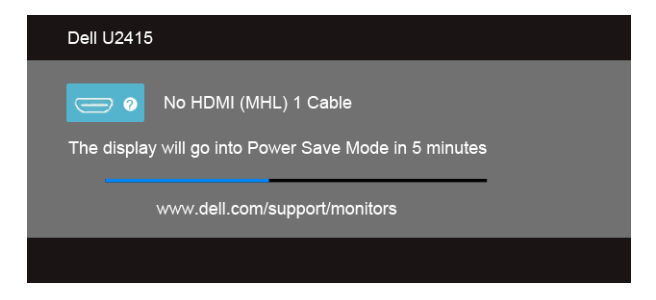

ya da

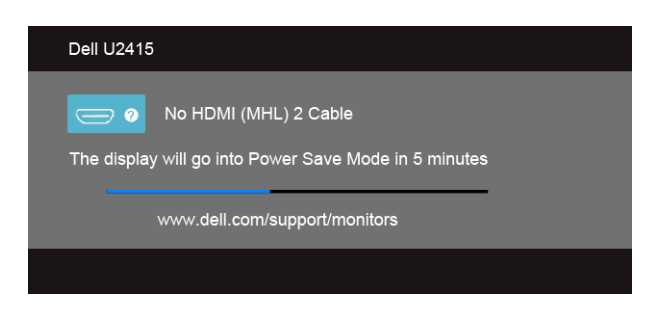

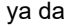

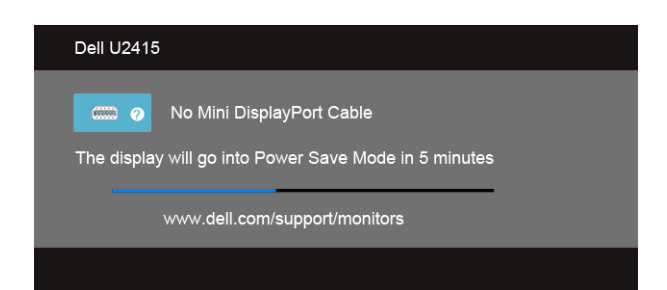

#### ya da

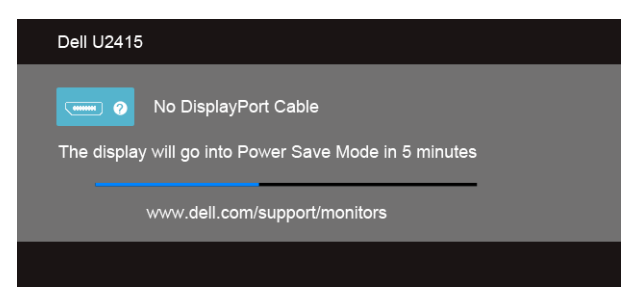

Daha fazla bilgi için [Sorun Giderme](#page-57-2) bölümüne bakın.

## <span id="page-51-0"></span>**En Yüksek Çözünürlüğün Ayarlanması**

Monitörü en yüksek çözünürlüğe ayarlamak için:

Windows $^{\circledR}$  7, Windows $^{\circledR}$  8, ve Windows $^{\circledR}$  8.1'de:

- **1** Yalnızca Windows® 8 ve Windows® 8.1'de, klasik masaüstüne geçmek için Masaüstü karosuna geçin.
- **2** Masaüstünü sağ tıklatın ve **Ekran çözünürlüğü**'yi seçin.
- **3** Ekran Çözünürlüğü Açılır listesini tıklatın ve **1920 x 1200**'i seçin.
- **4 Tamam**'ı tıklatın.

Windows® 10'da:

- **1** Masaüstüne sağ tıklayın ve **Görüntü ayarları** üzerine tıklayın.
- **2 Gelişmiş görüntü ayarları** üzerine tıklayın.
- **3 Çözünürlük** indirme listesine tıklayın ve **1920 x 1200** öğesini seçin.
- **4 Uygula** üzerine tıklayın.

Eğer seçenekler arasında 1920 x 1200'i göremiyorsanız, grafik kartınızın sürücüsünü güncelleştirmeniz gerekebilir. Bilgisayarınıza bağlı olarak aşağıdaki işlemlerden birini tamamlayın:

Eğer bir Dell masaüstü ya da taşınabilir bilgisayarınız varsa:

**• http://www.dell.com/support**, adresine gidin, servis etiketinizi girin ve grafik kartınız için en yeni sürücüleri indirin.

Eğer Dell dışında bir bilgisayar kullanıyorsanız (taşınabilir ya da masaüstü):

- **•** Bilgisayarınızın destek sitesine gidin ve en yeni grafik sürücüsünü indirin.
- **•** Grafik kartınızın web sitesine gidin ve en yeni grafik sürücülerini indirin.

## <span id="page-52-0"></span>**Eğdirme, Döndürme ve Dikey Uzatmanın Kullanılması**

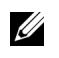

**NOT:** Bu işlemler, standlı monitörler için geçerlidir. Başka bir stand alındığında kurulum talimatları için lütfen ilgili standın kurulum kılavuzuna bakın.

#### **Eğdirme, Döndürme**

Stand monitöre takılıyken, monitörü en rahat görüntüleme açısına döndürebilir ve eğdirebilirsiniz.

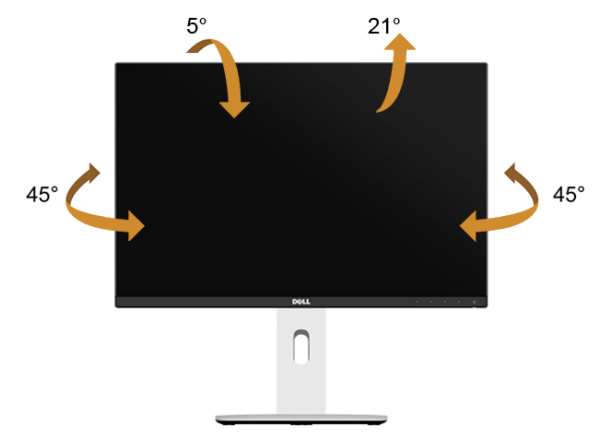

**NOT:** Monitör fabrikadan gönderildiğinde stand takılı değildir. U

#### <span id="page-52-1"></span>**Dikey Uzatma**

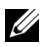

**NOT:** Stand, dik olarak 115 mm'ye kadar uzayabilir. Aşağıdaki resimde, standın dik olarak nasıl uzatıldığı gösterilmektedir.

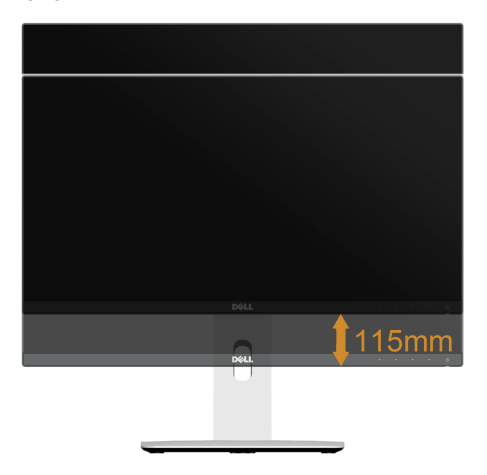

#### Monitörün Döndürülmesi

Monitörünüzü döndürmeden önce monitörün alt kenarını çarpmamak için tam olarak uzatıldığından [\(Dikey Uzatma](#page-52-1)) ve tam olarak eğdirildiğinden emin olun.

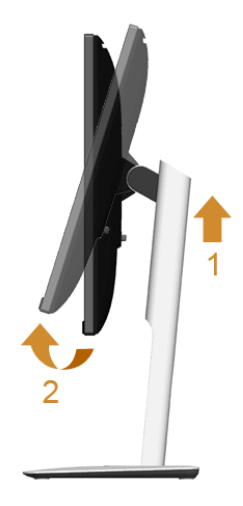

#### *Saat yönünde çevir*

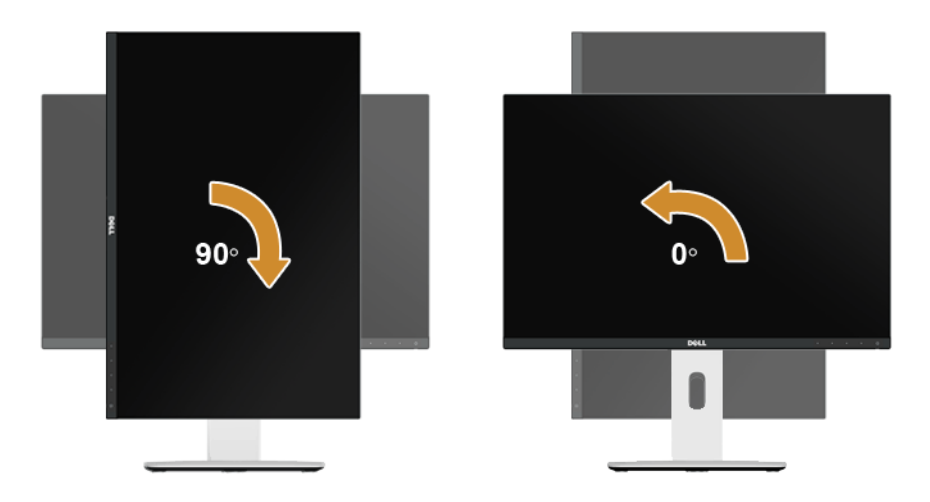

#### *Saatin tersi yönde çevirin*

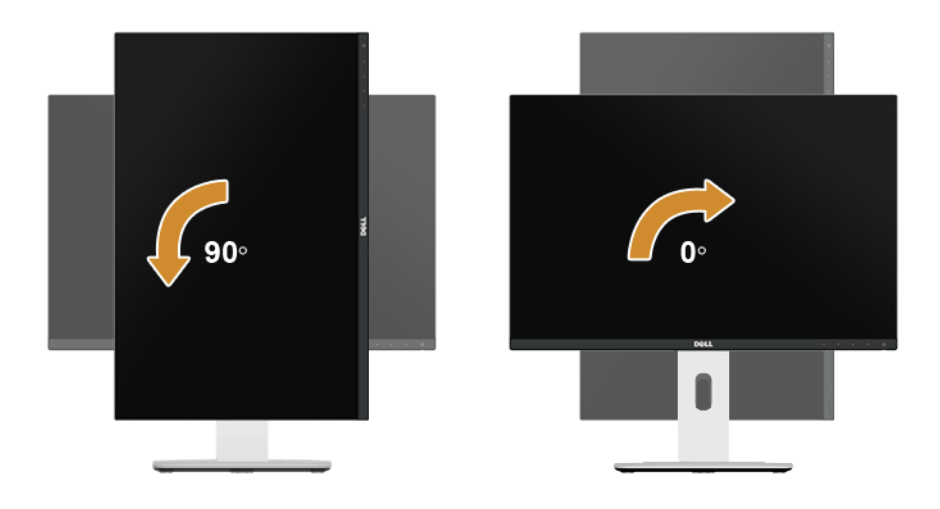

#### *Ters (180°) montaj*

**NOT:** (180°) montajını tersine çevirmek için, standı çıkarın ve duvara montaj U çözümünü kullanın (isteğe bağlı).

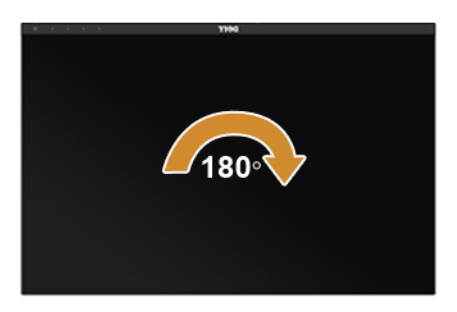

**NOT:** Dell bilgisayarınızda, Ekran Dönüş işlevinden yararlanmak için (**Yatay - Dikey** <u>U</u> görünüm), bu monitörle birlikte verilmeyen bir güncelleştirilmiş grafik sürücüsü gerekmektedir. Bu grafik sürücüsünü indirmek için **www.dell.com/support** adresine gidin ve en yeni sürücü güncelleştirmeleri için **Video Drivers**'ın **Download** bölümüne bakın.

**NOT: Dikey Görünüm Modunda**, yoğun grafikli uygulamalarda (3B Oyunlar gibi) <u>U</u> performans düşüşü yaşayabilirsiniz.

#### **Çift Monitör Ayarı**

90° saat yönünde, 90° saatin tersi yönünde ve ters (180°) montaj yönünde döndürme yeteneği her monitörün en ince kenarlarının yan yana getirilerek ekran görüntülerinin minimum boşluğu bulundurulmasını garanti eder.

Önerilen çift monitör ayarı:

#### *Yatay (yan yana)*

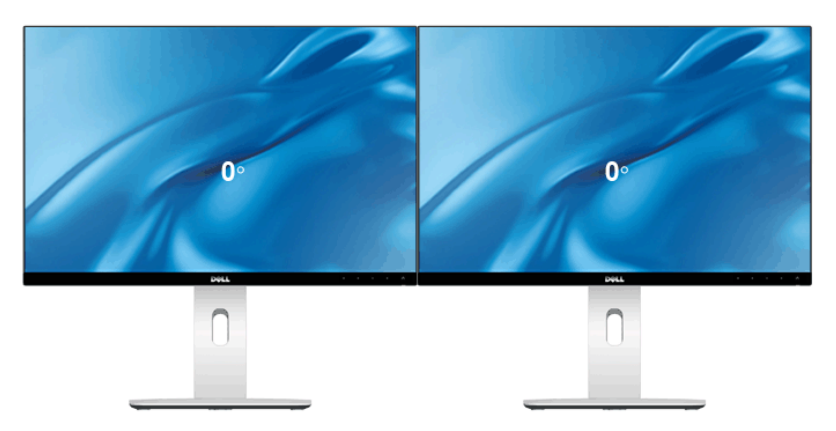

*Yatay (Alt alta)*

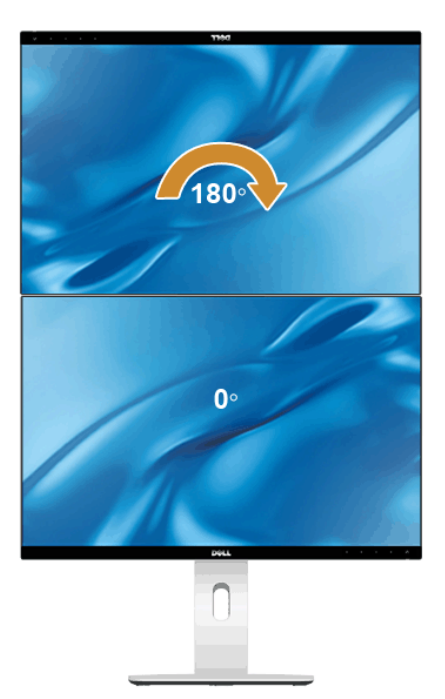

Duvara montaj çözümü ile desteklenir (isteğe bağlı)

#### *Dikey*

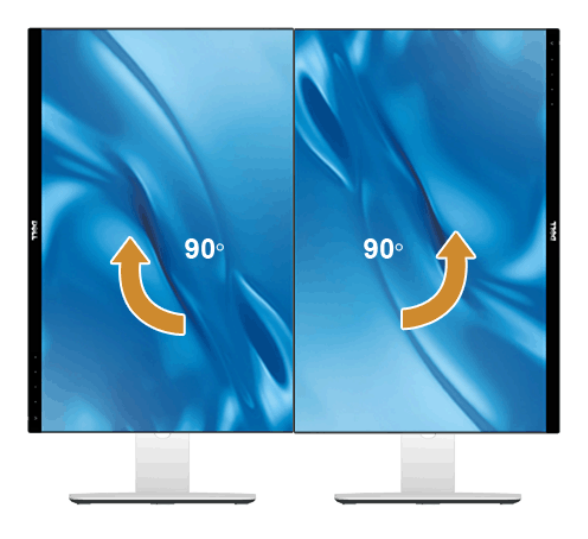

#### <span id="page-56-0"></span>**Ekranınızın Döner Ekran Ayarlarının Yapılması**

Monitörünüzü döndürdükten sonra, sisteminizin Döner Görüntüleme Ayarlarını yapmak için aşağıdaki işlemleri tamamlamanız gerekmektedir.

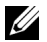

**NOT:** Eğer monitörünüzü Dell markalı olmayan bir bilgisayarla kullanıyorsanız, ekrandaki 'içeriklerin' döndürülmesi hakkında daha fazla bilgi için grafik sürücüsünün ya da bilgisayar üreticisinin web sitesine bakmanız gerekmektedir.

Döner Ekran Ayarlarını düzenlemek için:

- **1** Masaüstünü sağ tıklatın ve **Özellikler**'i seçin.
- **2 Ayarlar** sekmesini seçin ve **Gelişmiş**'i tıklatın.
- **3** Eğer bir ATI grafik kartına sahipseniz, **Dönüş** sekmesini seçin ve istediğiniz döndürme yönünü belirleyin.
- **4** Eğer bir nVidia grafik kartına sahipseniz, **nVidia** sekmesini tıklatın, sol sütunda, **NVRotate**'i seçin ve daha sonra tercih ettiğiniz dönüş yönünü belirleyin.
- **5** Eğer Intel® grafik kartı kullanıyorsanız **Intel** grafikleri sekmesini seçin, **Grafik Özellikleri**'ni tıklatın, **Dönüş** sekmesini seçin ve istediğiniz dönüş yönünü belirleyin.

<span id="page-56-1"></span>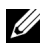

**NOT:** Eğer döndürme seçeneğini görmüyorsanız ya da düzgün çalışmıyorsa, **www.dell.com/support** adresine gidin ve grafik kartınız için en yeni sürücüyü indirin. <span id="page-57-2"></span><span id="page-57-0"></span>**UYARI: Bu bölümdeki işlemlerden herhangi birine başlamadan önce [Güvenlik](#page-63-4)  [Talimatları](#page-63-4)'nı uygulayın.**

## <span id="page-57-1"></span>**Kendi Kendini Test**

Monitörünüzde, cihazın düzgün çalışıp çalışmadığını kontrol etmenizi sağlayan bir kendi kendini test özelliği bulunmaktadır. Eğer monitörünüz ve bilgisayarınız düzgün bağlanmışsa, ancak monitör ekranı koyu rengini koruyorsa, aşağıdaki işlemleri gerçekleştirerek monitörünüzün kendi kendini test özelliğini çalıştırın:

- **1** Bilgisayarınızı ve monitörünüzü kapatın.
- **2** Video kablosunu bilgisayarın arkasından çıkartın. Kendi Kendini Testin başarılı biçimde çalışması için tüm Dijital kabloları bilgisayarın arkasından çıkartın.
- **3** Monitörü açın.

Eğer monitör video sinyalini algılamıyorsa ve düzgün çalışıyorsa ekranda hareketli bir iletişim kutusu görünür (siyah arka plan üzerinde). Kendi kendini test modunda güç LED'i beyaz renkte kalır. Ayrıca ekranda, seçilen girişe bağlı olarak aşağıdaki iletişim kutularından biri sürekli olarak geçecektir.

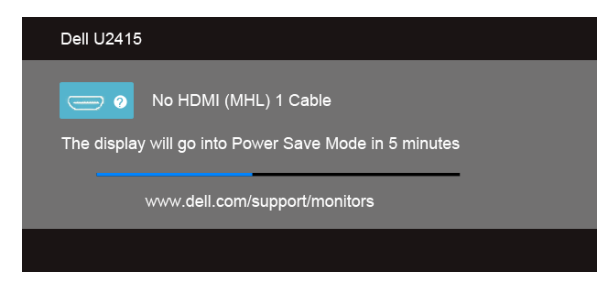

ya da

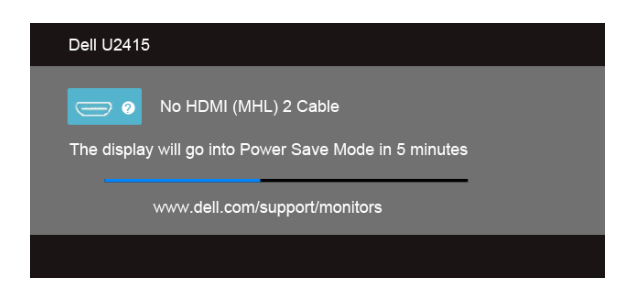

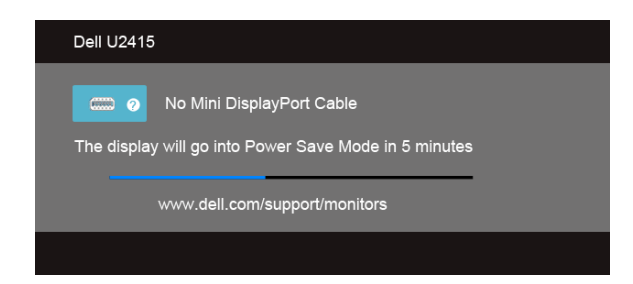

ya da

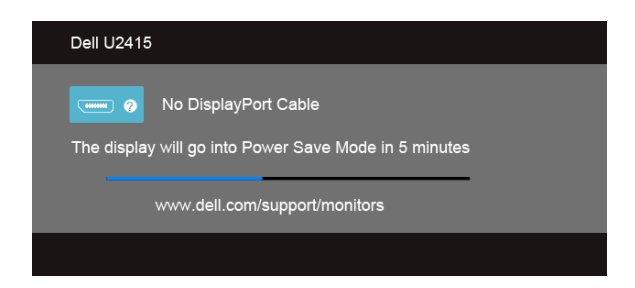

- **4** Bu kutu, sistemin normal çalışması sırasında, video kablosu çıktığında ya da zarar gördüğünde de gösterilir.
- **5** Monitörünüzü kapatın ve video kablosunu tekrar takın; daha sonra bilgisayarınızı ve monitörünüzü açın.

Monitörünüz düzgün çalıştığından, eğer bir önceki işlemi kullandıktan sonra monitörünüzün ekranı siyah renkte kalmaya devam ediyorsa, video denetleyicinizi ve bilgisayarınızı kontrol edin.

## <span id="page-58-0"></span>**Dahili Arıza Teşhis**

Monitörünüzde, ekranla ilgili yaşadığınız sorununun, monitörünüzle mi yoksa bilgisayarınız ve video kartınızla mı ilgili olduğunu belirlemenize yardımcı olacak bir dahili arıza teşhis özelliği bulunmaktadır.

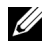

**NOT:** Dahili arıza teşhisi, yalnızca video kablosu çıktığında ve monitör *kendi kendini test modunda* olduğunda çalıştırabilirsiniz.

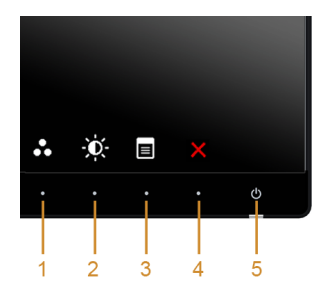

Dahili arıza teşhisi çalıştırmak için:

- **1** Ekranın temiz olduğundan emin olun (ekranın yüzeyinde toz parçacıkları bulunmamalıdır).
- **2** Video kablolarını bilgisayarın ya da monitörün arkasından çıkartın. Monitör, kendi kendini test moduna girer.
- **3** 2 saniye boyuna aynı anda ön paneldeki **Düğme 1** ve **Düğme 4** tuşlarına basılı tutun. Gri bir ekran gösterilir.
- **4** Ekranda herhangi bir anormallik olup olmadığını kontrol edin.
- **5** Yeniden ön paneldeki **Düğme 4** tuşuna basın. Ekran kırmızı renge değişir.
- **6** Ekranda herhangi bir anormallik olup olmadığını inceleyin.
- **7** Ekranı yeşil, mavi, siyah ve beyaz renkli ekran metinlerinde incelemek için 5. ve 6. adımları tekrarlayın.

Metinlerinde ekran gösterildiğinde test tamamlanmış olur. Çıkmak için **Düğme 4** tuşuna tekrar basın.

Eğer dahili arıza teşhis aracını kullanırken ekranda herhangi bir anormallik algılamazsanız, monitör düzgün çalışıyor demektir. Video kartını ve bilgisayarı kontrol edin.

## <span id="page-59-0"></span>**Sık Karşılaşılan Sorunlar**

Aşağıdaki tabloda, sık karşılaşılan monitör sorunlarıyla ilgili genel bilgiler ve olası çözümler bulunmaktadır:

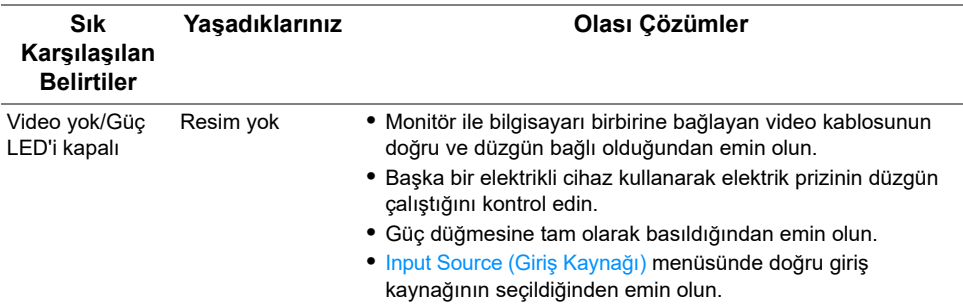

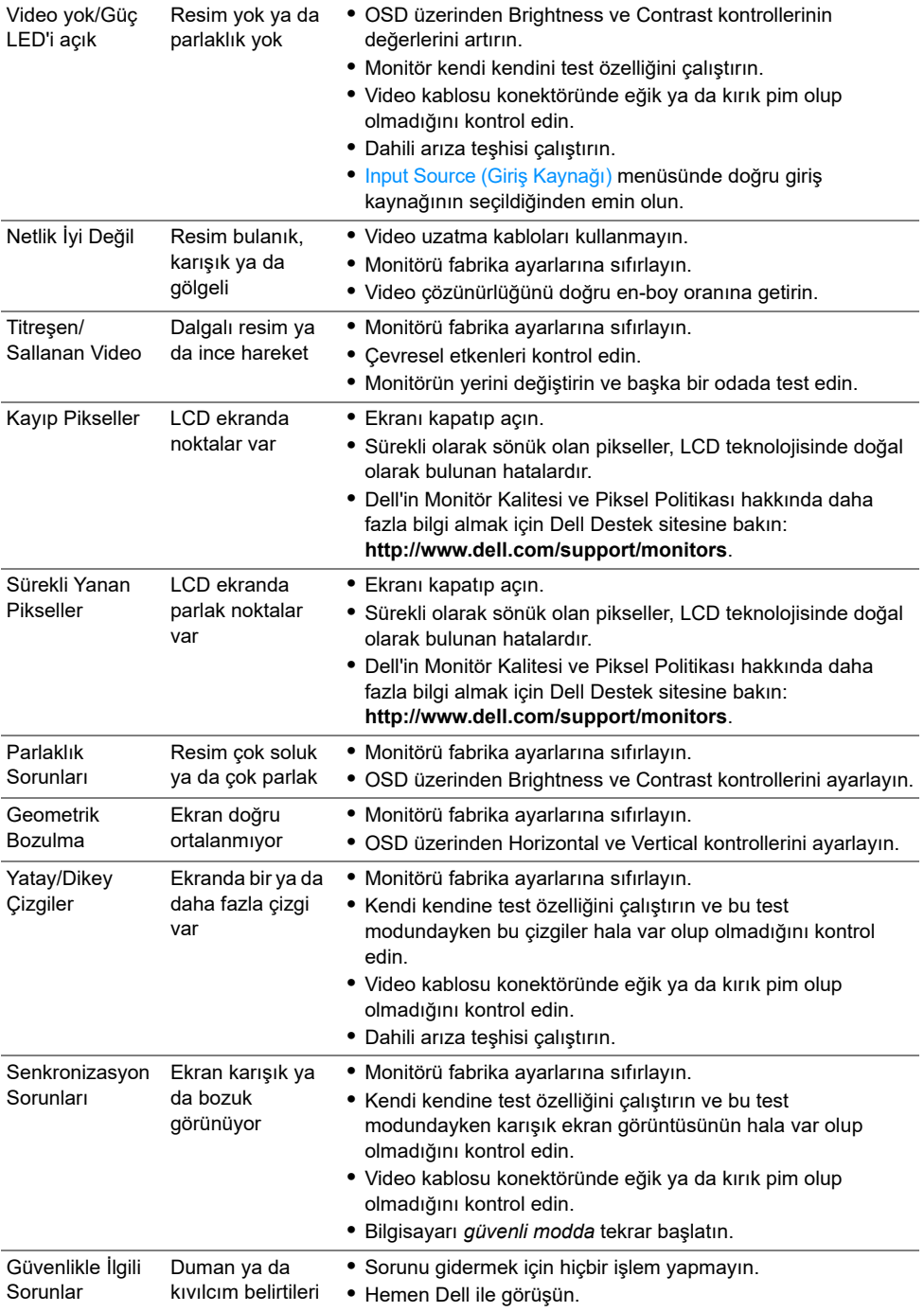

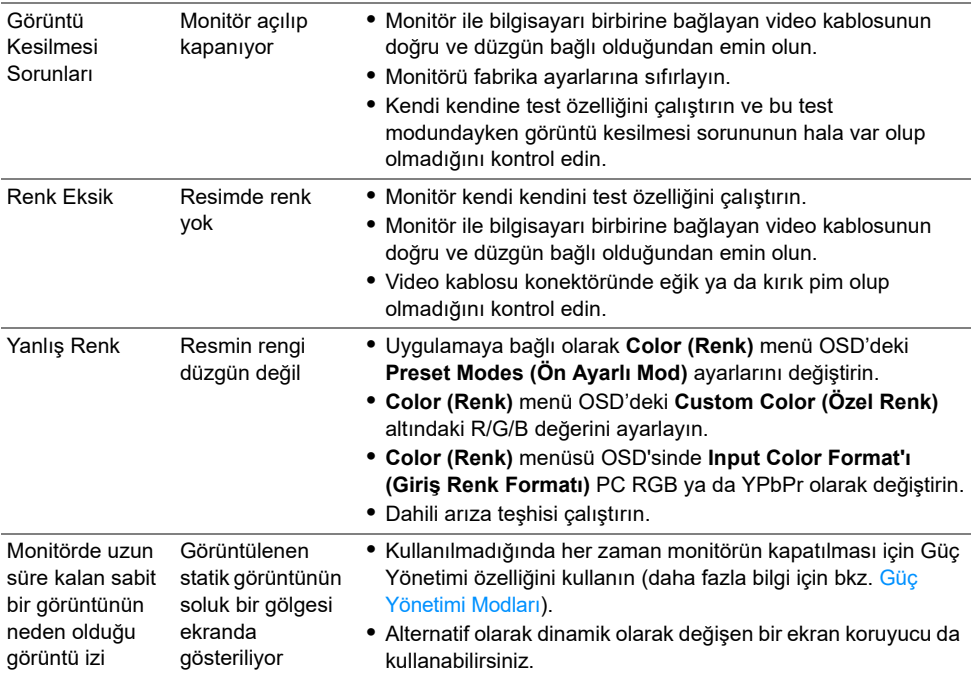

## <span id="page-61-0"></span>**Ürüne Özgü Sorunlar**

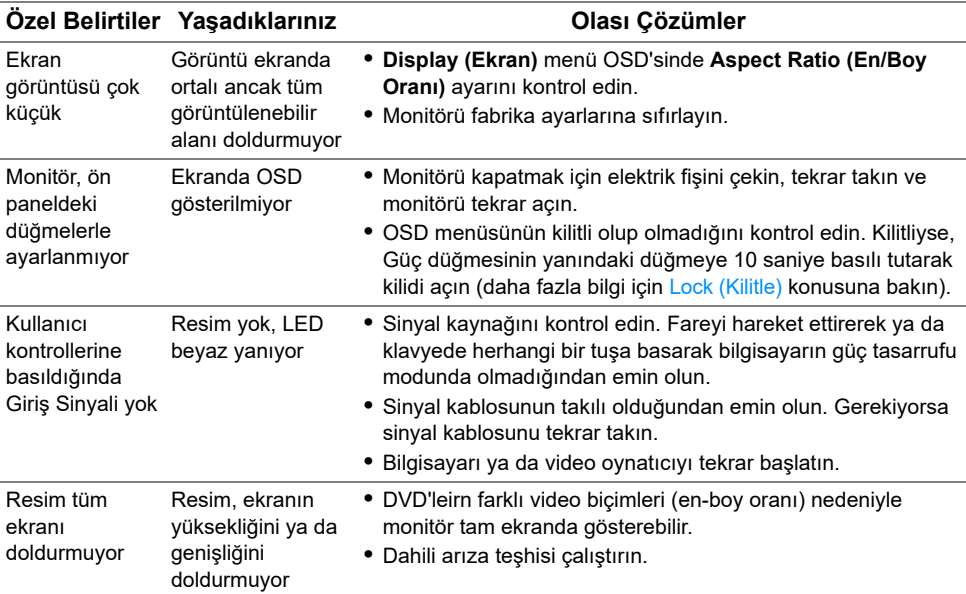

## <span id="page-62-2"></span><span id="page-62-0"></span>**Evrensel Seri Yola (USB) Özgü Sorunlar**

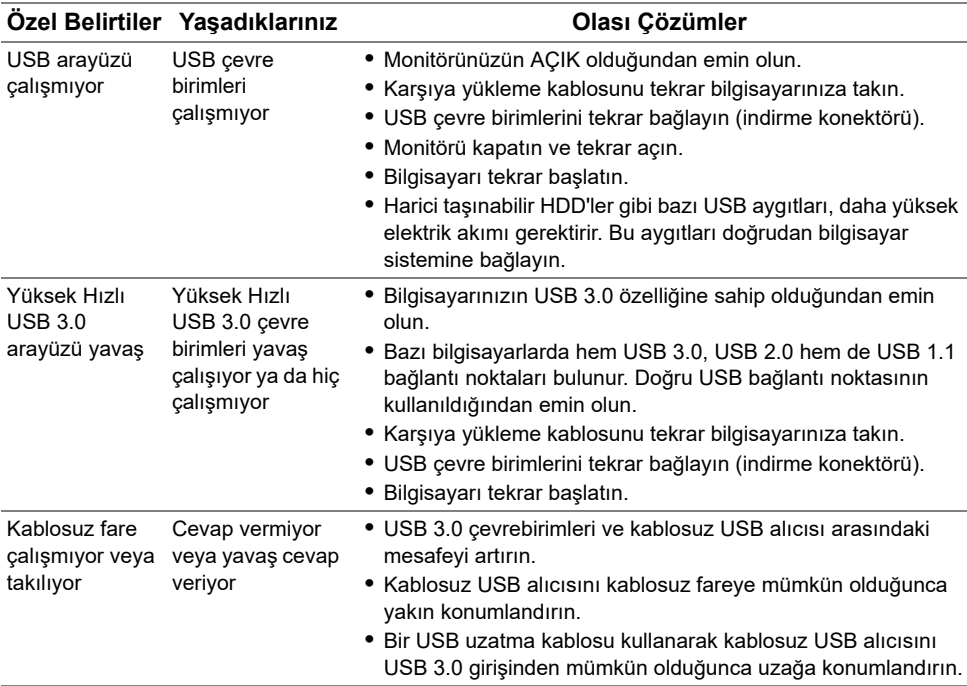

## <span id="page-62-3"></span><span id="page-62-1"></span>**Mobil Yüksek Çözünürlükte Bağlantı (MHL) Özel Sorunlar**

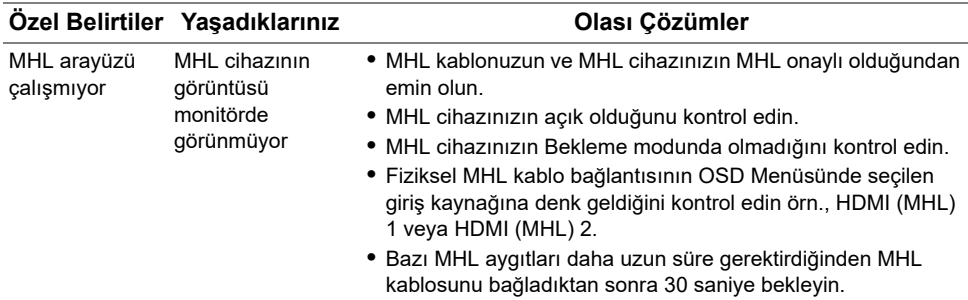

#### <span id="page-63-0"></span>**UYARI: Güvenlik Talimatları**

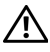

<span id="page-63-4"></span>**UYARI: Bu belgede açıklanandan başka kontroller, ayarlamalar ya da işlemler yapmak, elektrik çarpması, elektrik tehlikeleri ve/veya mekanik tehlikelere maruz kalmaya neden olabilir.**

Güvenlik talimatları hakkında bilgi için, Güvenlik, Çevre ve Düzenleyici Bilgilere (SERI) bakınız.

## <span id="page-63-1"></span>**FCC Uyarıları (Yalnızca ABD) ve Diğer Yasal Bilgiler**

FCC uyarıları ve diğer yasal bilgiler için web sitemizdeki www.dell.com/regulatory\_compliance adresindeki yasal uyumla ilgili sayfaya bakın.

## <span id="page-63-3"></span><span id="page-63-2"></span>**Dell ile İrtibata Geçme**

**ABD'deki müşteriler 800-WWW-DELL (800-999-3355) numaralı telefonu arayabilirler.**

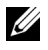

**NOT:** Eğer İnternet bağlantınız yoksa, iletişim bilgilerini ürünün faturasında, ambalaj fişinde, makbuzda ya da Dell ürün katalogunda bulabilirsiniz.

**Dell, çok sayıda çevrimiçi ve telefon tabanlı destek ve hizmet seçeneği sunmaktadır. Bu hizmetlerin kullanılabilirliği ülkeye ve ürüne göre değişmektedir ve bazı hizmetler sizin bulunduğunuz bölgede sunulmuyor olabilir.** 

**Çevrimiçi Monitör desteği içeriği almak için:**

**1 www.dell.com/support/monitors** adresini ziyaret edin.

**Satış, teknik destek ya da müşteri hizmetleri sorunları hakkında Dell ile iletişim kurmak için:**

- **1 www.dell.com/support** adresini ziyaret edin.
- **2** Sayfanın en altındaki **Bir Ülke/Bölge Seçin** aşağı açılır menüsünden ülkenizi ya da bölgenizi doğrulayın.
- **3** Sayfanın sol tarafındaki **Bize Ulaşın** seçeneğine tıklayın.
- **4** Gereksiniminize göre ilgili servis ya da destek bağlantısını seçin.
- **5** Dell ile görüşmek için size uygun gelen yöntemi seçin.

## <span id="page-64-0"></span>**Monitörünüzü Kurma**

#### **Ekran çözünürlüğünü ayarlama**

Microsoft® Windows® işletim sistemlerini kullanırken en iyi görüntü performansı için aşağıdaki işlemleri uygulayarak ekran çözünürlüğünü **1920 x 1200** piksele ayarlayın: Windows $^{\circledR}$  7, Windows $^{\circledR}$  8, ve Windows $^{\circledR}$  8.1'de:

- **1** Yalnızca Windows® 8 ve Windows® 8.1'de, klasik masaüstüne geçmek için Masaüstü karosuna geçin.
- **2** Masaüstünü sağ tıklatın ve **Ekran çözünürlüğü**'yi seçin.
- **3** Ekran Çözünürlüğü Açılır listesini tıklatın ve **1920 x 1200**'i seçin.
- **4 Tamam**'ı tıklatın.

Windows® 10'da:

- **1** Masaüstüne sağ tıklayın ve **Görüntü ayarları** üzerine tıklayın.
- **2 Gelişmiş görüntü ayarları** üzerine tıklayın.
- **3 Çözünürlük** indirme listesine tıklayın ve **1920 x 1200** öğesini seçin.
- **4 Uygula** üzerine tıklayın.

Eğer seçenekler arasında önerilen çözünürlüğü göremiyorsanız, grafik kartınızın sürücüsünü güncelleştirmeniz gerekebilir. Lütfen aşağıdaki senaryolardan kullandığınız bilgisayar sistemini en iyi açıklayanı seçin ve verilen işlemleri uygulayın.

#### **Eğer internet erişimine sahip bir Dell™ masaüstü ya da Dell™ taşınabilir bilgisayarınız varsa**

- **1 www.dell.com/support**, adresine gidin, servis etiketinizi girin ve grafik kartınız için en yeni sürücüleri indirin.
- **2** Grafik Bağdaştırıcının sürücülerini yükledikten sonra çözünürlüğü yeniden **1920 x 1200** yapmaya çalışın.

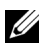

**NOT:** Eğer çözünürlüğü 1920 x 1200'a ayarlayamıyorsanız lütfen Dell™ ile görüşerek bu çözünürlüğü destekleyen bir Grafik Bağdaştırıcı hakkında bilgi alın.

#### **Eğer Dell™ markalı olmayan bir masaüstü, taşınabilir bilgisayar ya da grafik kartınız varsa**

Windows® 7, Windows® 8, ve Windows® 8.1'de:

- **1** Yalnızca Windows® 8 ve Windows® 8.1'de, klasik masaüstüne geçmek için Masaüstü karosuna geçin.
- **2** Masaüstünü sağ tıklatın ve **Kişiselleştirme**'yi seçin.
- **3 Görüntü Ayarlarını Değiştir**'i tıklatın.
- **4 Gelişmiş Ayarlar**'ı tıklatın.
- **5** Pencerenin en üstündeki açıklamadan grafik denetleyicisinin sağlayıcısını belirleyin (ör. NVIDIA, ATI, Intel vs.).
- **6** Güncelleştirilmiş sürücü için grafik kartı sağlayıcının web sitesine bakın (örneğin http://www.ATI.com YA DA http://www.NVIDIA.com).
- **7** Grafik Bağdaştırıcının sürücülerini yükledikten sonra çözünürlüğü yeniden **1920 x 1200** yapmaya çalışın.

Windows® 10'da:

- **1** Masaüstüne sağ tıklayın ve **Görüntü ayarları** üzerine tıklayın.
- **2 Gelişmiş görüntü ayarları** üzerine tıklayın.
- **3 Çözünürlük** indirme listesine tıklayın ve **1920 x 1200** öğesini seçin.
- **4** Pencerenin en üstündeki açıklamadan grafik denetleyicisinin sağlayıcısını belirleyin (ör. NVIDIA, ATI, Intel vs.).
- **5** Güncelleştirilmiş sürücü için grafik kartı sağlayıcının web sitesine bakın (örneğin http://www.ATI.com YA DA http://www.NVIDIA.com).
- **6** Grafik Bağdaştırıcının sürücülerini yükledikten sonra çözünürlüğü yeniden **1920 x 1200** yapmaya çalışın.

**NOT:** Eğer çözünürlüğü önerilen değere getiremiyorsanız, bilgisayarınızın üreticisiyle görüşün ya da video çözünürlüğünü destekleyecek bir grafik bağdaştırıcısı satın alın.